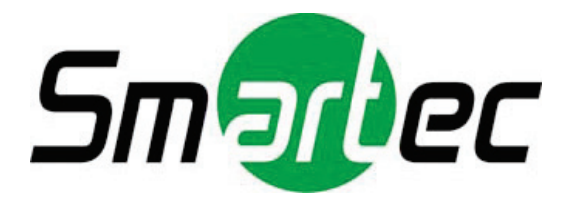

# **IP-камеры IPM3540, STC-IPM5591, STC-IPM3681, STC-IPM5691**

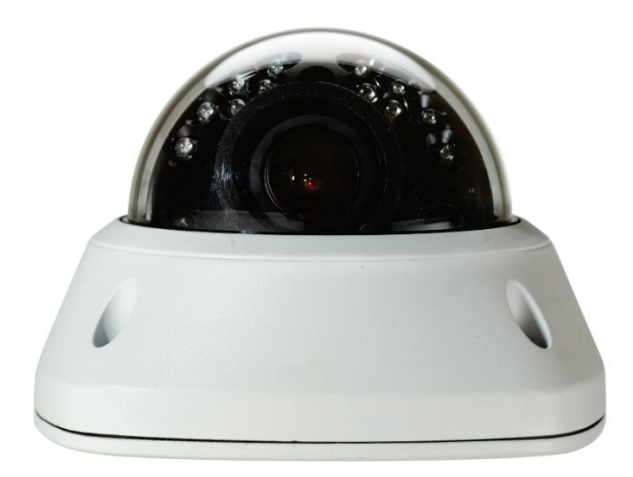

Руководство пользователя

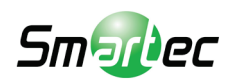

#### Редакция 3.0

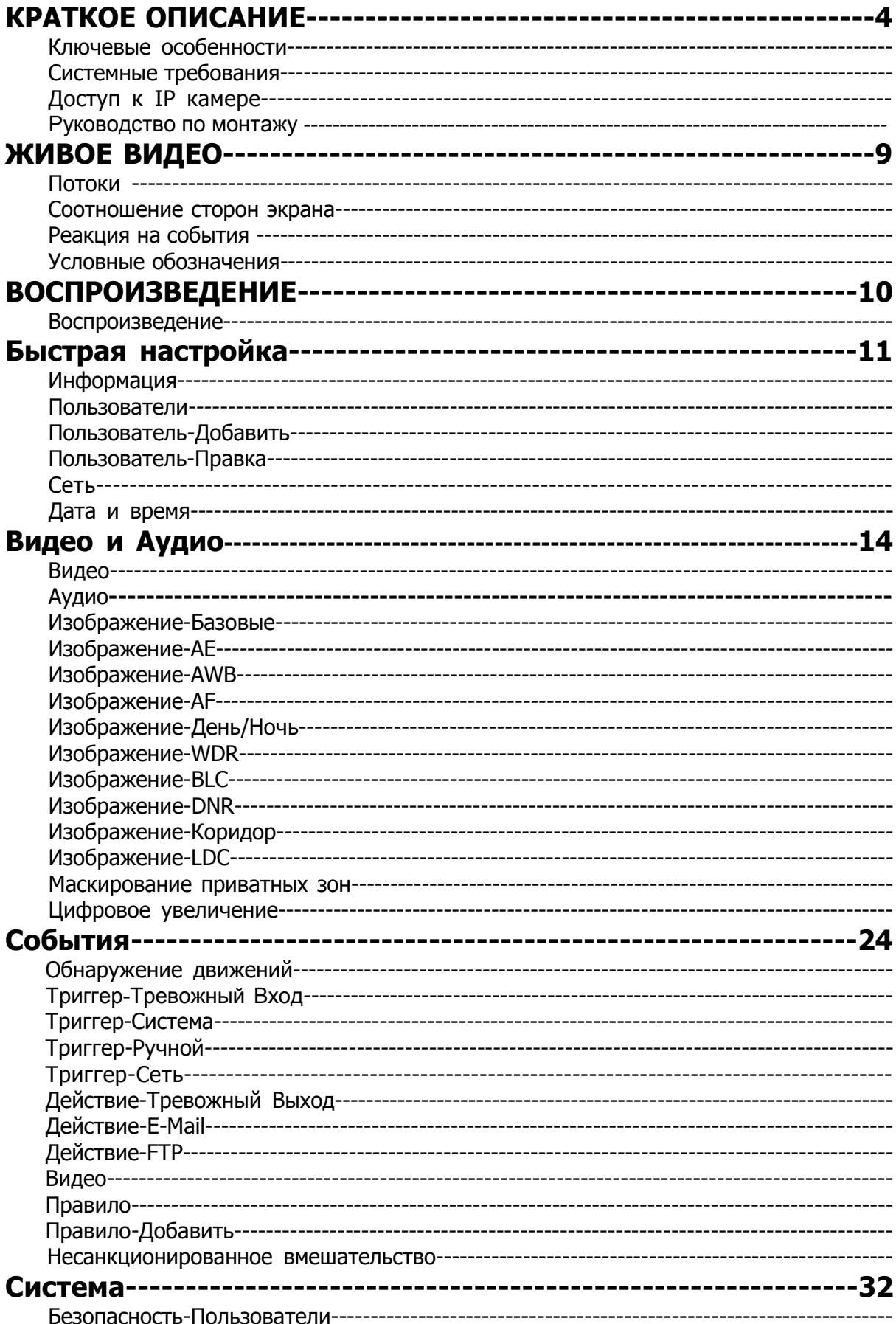

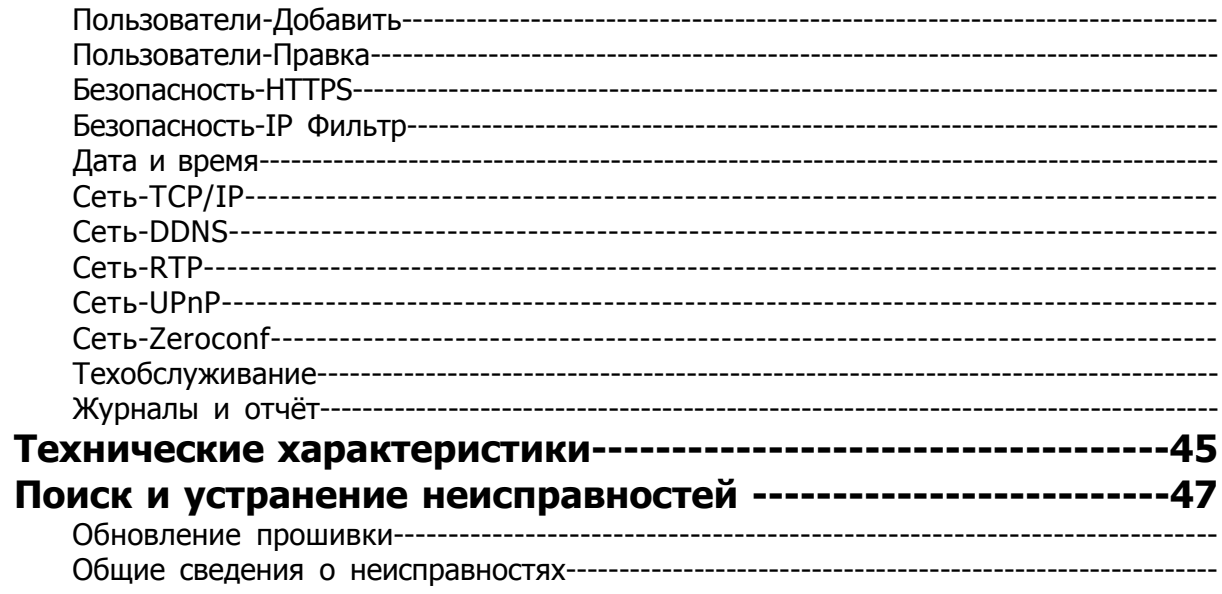

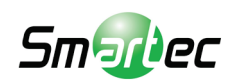

# **КРАТКОЕ ОПИСАНИЕ**

Настоящее устройство представляет собой сетевую камеру с разрешением Full-HD 1080/60p со встроенным веб-интерфейсом, доступ к которому возможен из различных браузеров.

Данная камера поддерживает два формата сжатия и одновременную передачу трёх видеопотоков. Два стандартных формата сжатия: H.264 и MJPEG. Есть возможность настраивать разрешение, битрейт и частоту кадров трёх видеопотоков.

## **Ключевые Особенности**

- 1. Объективы
	- 2.8-12 мм вариофокальный объектив
	- 2.8-12 мм вариофокальный моторизованный объектив/ 3.6-10 мм вариофокальный моторизованный объектив (5Mp)
	- 3.6 мм фиксированный
- 2. Матрица Sony Exmor™ CMOS Full-HD
	- 1/2.8 дюйма RGB Bayer (2Mp / 3Mp)
	- 1/1.8 дюйма RGB Bayer (5Mp)
- 3. Изображение
	- Широкий динамический диапазон WDR
	- 2D/3D Шумоподавление
	- Коррекция искажений объектива
- 4. Кодировка H.264, Кодировка MJPEG
	- TCP/IP, UDP, HTTP, RTP, RTSP, IPv4/v6…….
- 5. Встроенный веб-браузер
	- Active X
	- Поддержка IE/Chrome/Safari
- 6. Совместимость с ONVIF
	- Профиль S
- 7. Сконструирована для работы в тяжёлых условиях
	- От 45 до -40 градусов: С вентилятором и обогревателем
	- От 45 до -10 градусов: Без вентилятора и обогревателя

## **Системные требования**

- 1. Операционная система
	- Windows Vista (32 bit) Ultimate, Business Edition
	- Windows 7, 8 (32/64 bit) Ultimate, Professional Edition
- 2. Процессор
	- Intel Core 2 Duo 2.4 ГГц или лучше (для 1920\*1080 при 30 к/с)
	- Intel Core i7 2.8 ГГц или лучше (для 1920\*1080 при 30 к/с)
- 3. Оперативная память
	- 2 ГБ или более
- 4. Разрешение
	- 1280X1024 пикселей или выше (32-разрядный цвет)
- 5. Веб-браузер
	- Microsoft Internet Explorer вер. 9.0, 10.0 или новее
	- Safari вер. 4.0 (просмотр без плагинов)
	- Google Chrome вер. 4.0 (просмотр без плагинов)

# **Доступ к IP камере**

- 1. Откройте веб-браузер
- 2. Введите IP адрес
	- Введите IP адрес камеры в адресной строке Internet Explorer<sup>®</sup>.
	- IP адрес по умолчанию  $192.168.0.10$
	- Логин и Пароль по умолчанию **admin** / admin**1357**

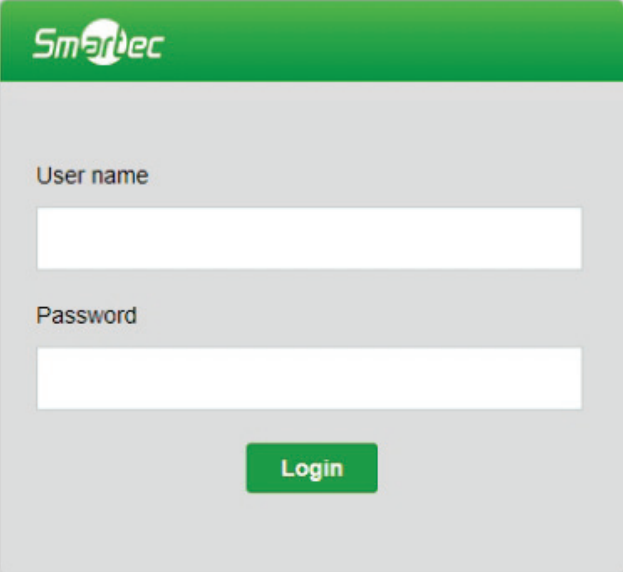

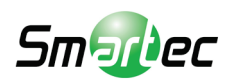

## **Руководство по монтажу**

Монтаж вариофокального объектива и регулировка объектива

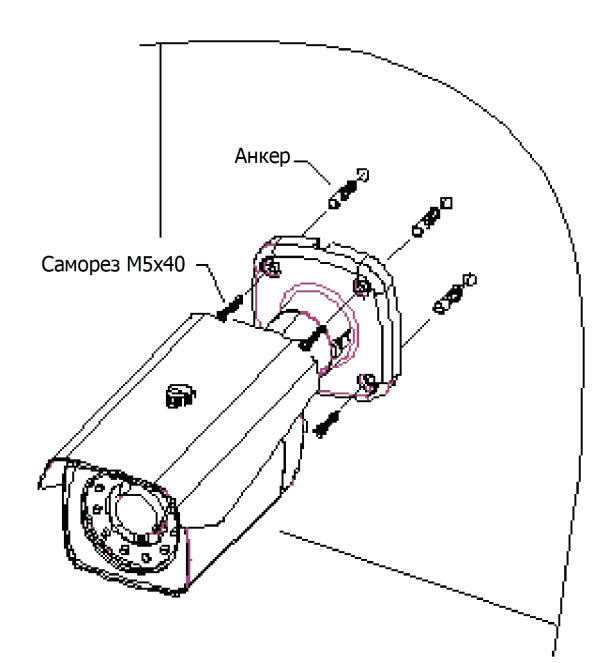

#### Регулировка объектива

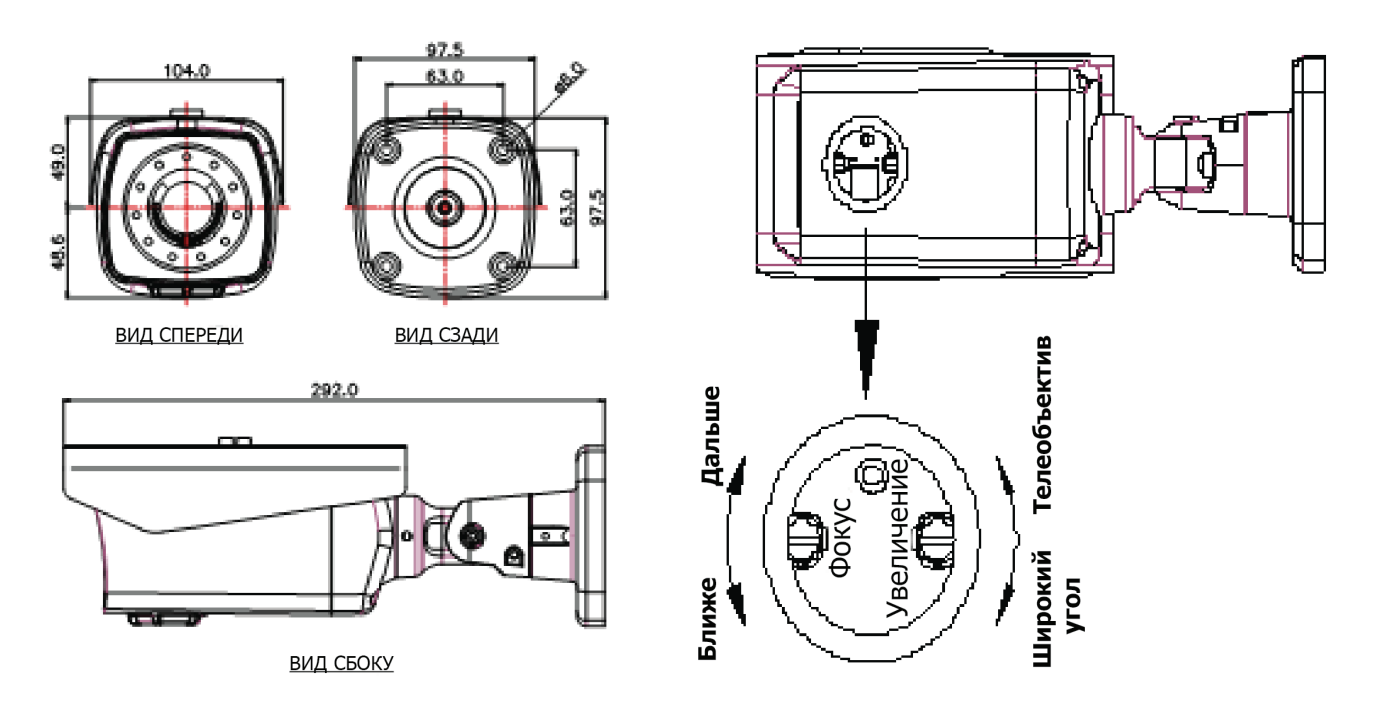

\* Моторизованному объективу не требуется регулировка фокуса и увеличения. Используйте веб-браузер или соответствующее Onvif-совместимое устройство для регулировки объективов.

как показано ниже, трехосевой шарнир обеспечивает максимальную гибкость размещения и вращения камеры.

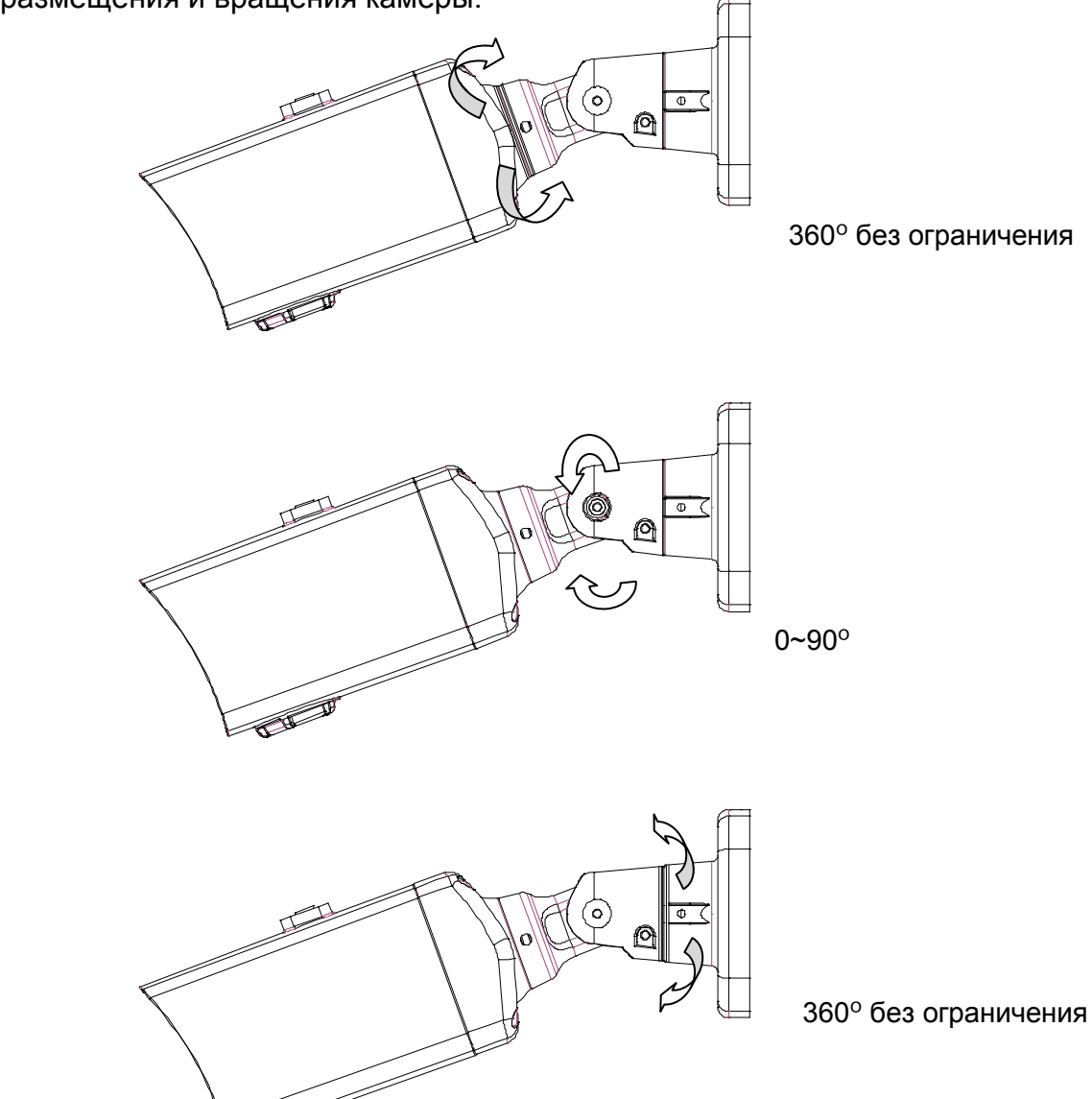

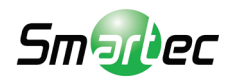

**CONTRACTOR** 

#### Монтаж купольной камеры

Вандалозащитный корпус может быть использован для крепления на внешнюю поверхность

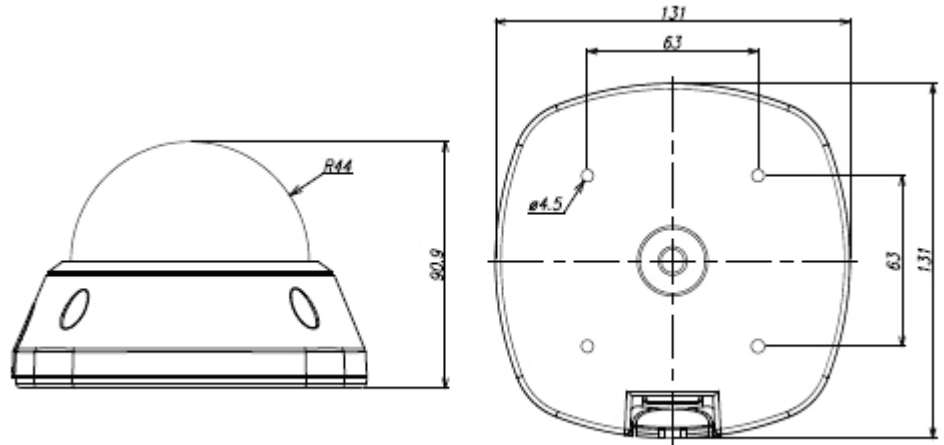

Диапазон панорамирования и наклона купола

Вращение : 355 градусов / Наклон 75 градусов / Панорамирование 240 градусов

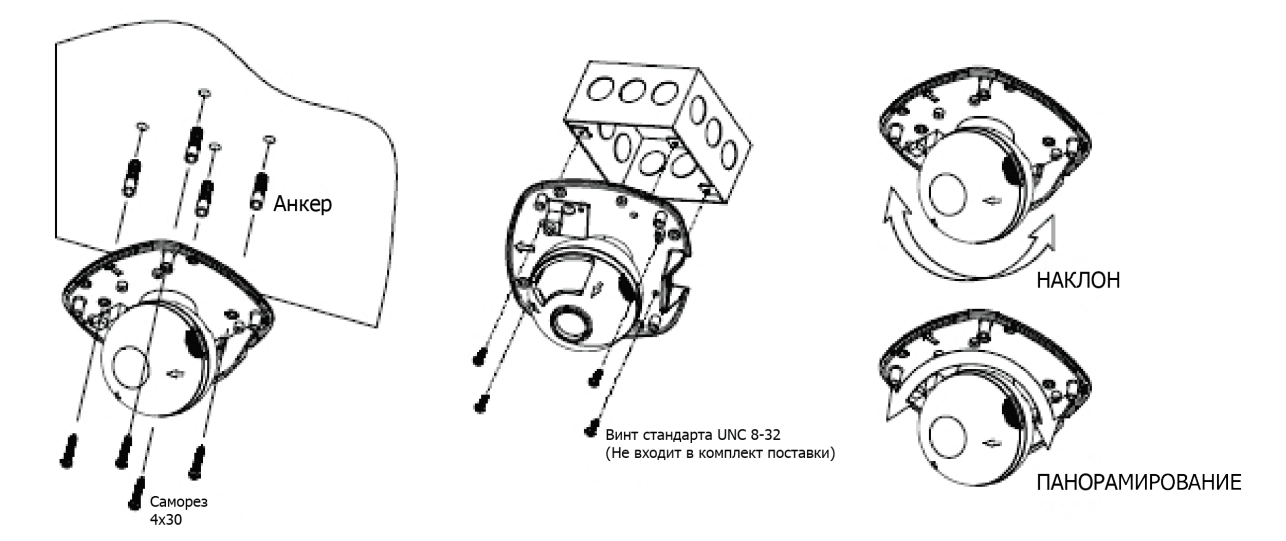

Регулировка фокуса и увеличения

Двигайте рычажок фокуса и увеличения влево и вправо для регулировки фокуса и угла обзора.

\* Моторизованному объективу не требуется регулировка фокуса и увеличения. Используйте веб-браузер или соответствующее Onvif-совместимое устройство для регулировки объективов.

# **ЖИВОЕ ВИДЕО (LIVE) Изображение в реальном времени (?).**

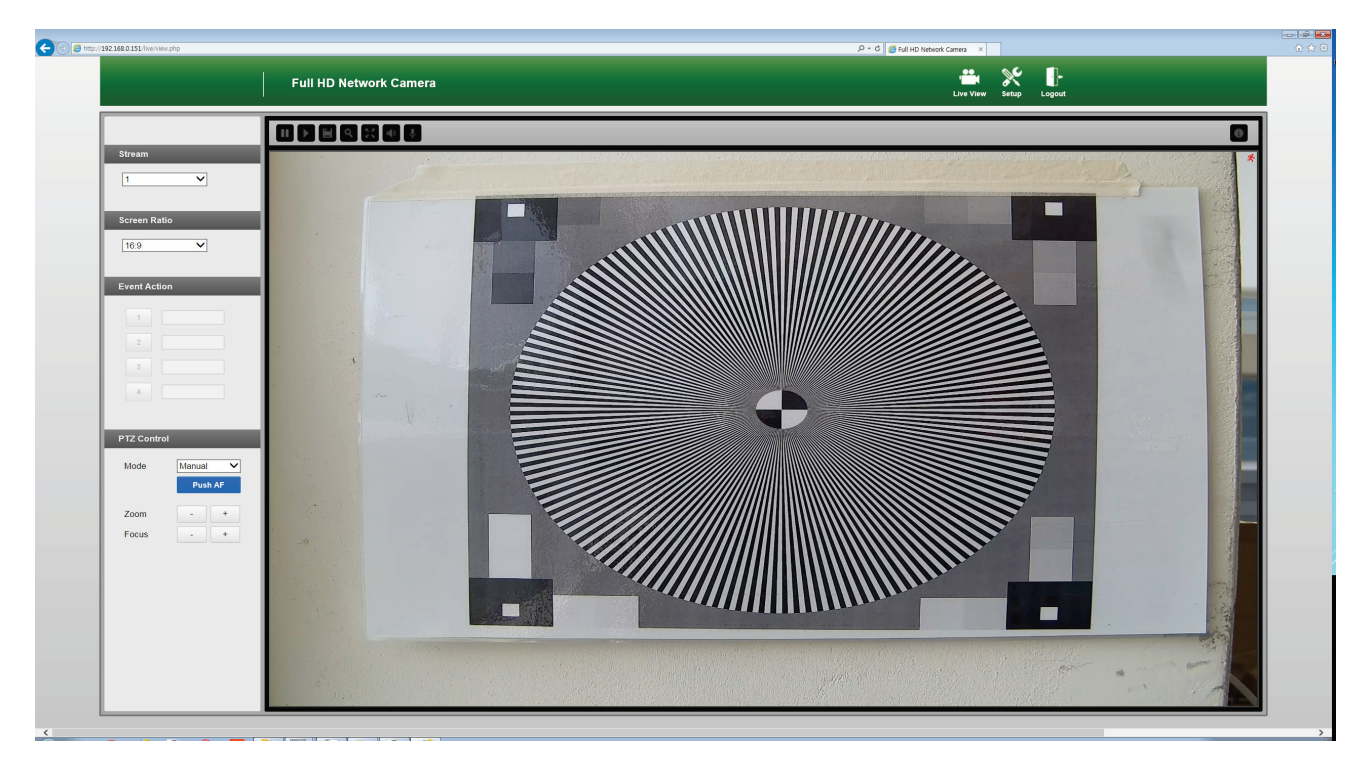

- **:** Отображает живое видео.
- **EXALCOM В МЕНЮ НАСТРОЕК.**
- **:** Выйти из текущего логина и/или ввести новый логин.

**Потоковое видео (Stream):** Укажите доступный для просмотра источник видеопотока для отображения его на странице живого видео.

**Соотношение сторон экрана (Screen Ratio)** Укажите доступный размер видео для отображения на странице живого видео.

**Реакция на событие (Event Action):** Используется для запуска или остановки события вручную в соответствии с настройками события.

**Стоп-кадр (Snapshot):** Сделать снимок текущего видео изображения на экране. Позволяет просмотреть изображение в оригинальном размере, распечатать и сохранить.

**Увеличение (Zoom):** Позволяет произвести цифровое увеличение изображения в живом видео.

**Полный экран (Full screen):** Растянуть текущие окна до максимального размера экрана.

**Информация (Information):** Показывает текущее состояние основных параметров.

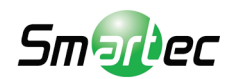

**\* PTZ Управление (только в поддерживаемой модели) (PTZ Control (Supported model only)) :** Используется для увеличения или

фокусировки в автоматическом режиме, режиме авто фокуса по нажатию и ручном режиме.

• **Автоматический режим (Auto mode):** Автоматически регулирует фокусировку.

• **Ручной режим (Manual mode):** Регулирует фокусировку вручную и при изменении увеличения

• **Авто фокус по нажатию (Push AF):** При отправке команды "Авто фокус по нажатию", камера некоторое время будет регулировать фокусировку. Если и после отправки команды "Авто фокус по нажатию" камера расфокусирована, нажмите кнопку Увеличение/Фокус (Zoom/Focus) для удалённого регулирования фокусировки.

# **Воспроизведение (Playback)**

Данное меню показывает вам записи в памяти. Выберите календарь, а затем интересующее вас время для воспроизведения записи или резервного копирования её на локальный ПК.

Или же вы можете произвести поиск по списку событий в таблице слева.

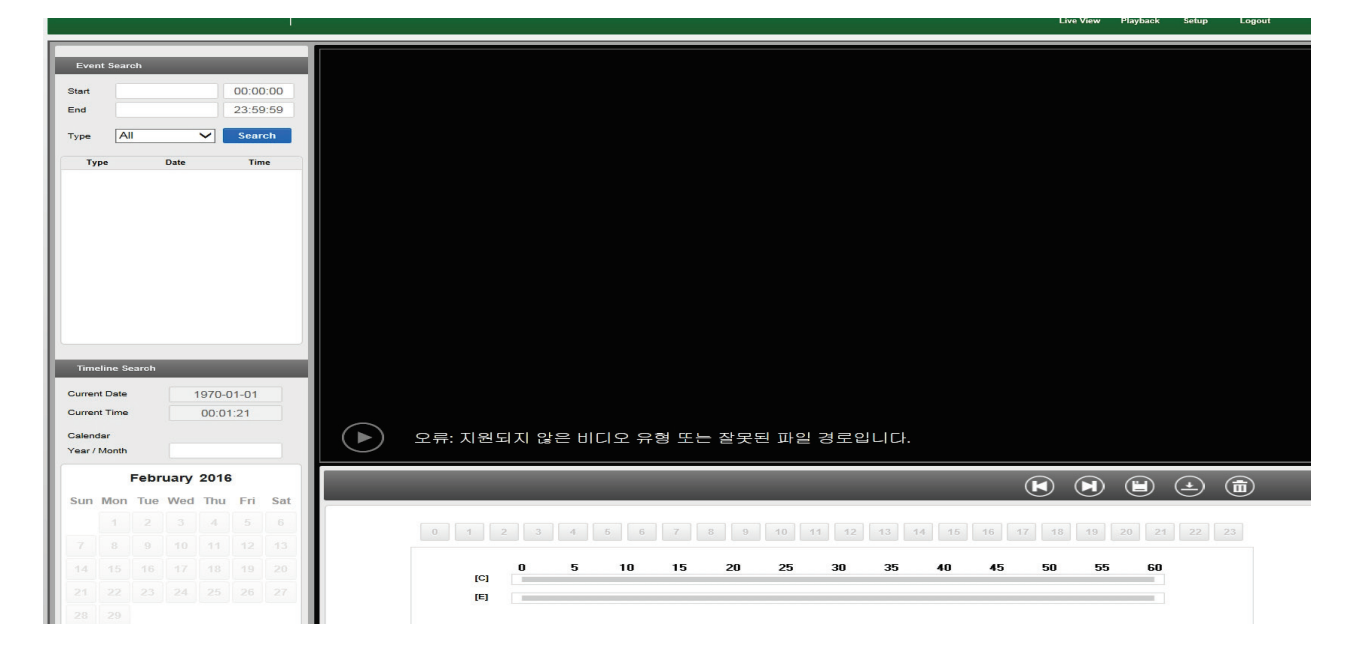

# **Быстрая настройка (Quick Setup)**

## **Информация (Information):**

Information

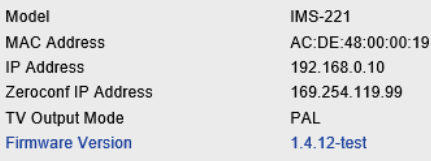

Данное меню показывает основную информацию о камере, такую как наименование модели, MAC адрес, IP адрес, Zeroconf IP адрес, режим TV выхода и версию прошивки.

# **Пользователи (Users)**

**Users** 

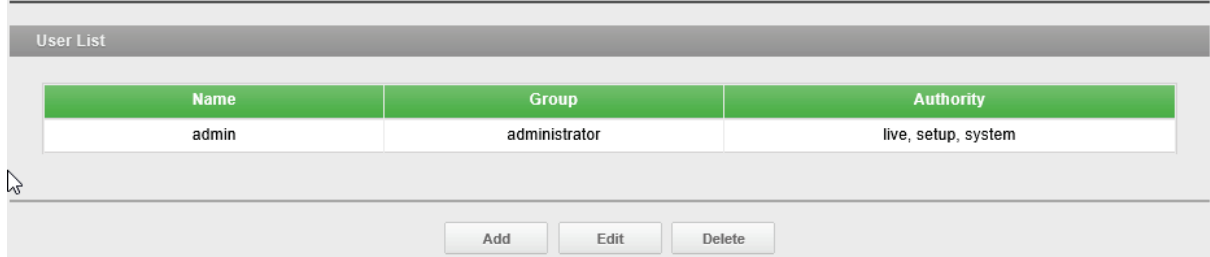

**Список пользователей (User List):** Учётные записи пользователей можно добавлять, редактировать или удалять. Права доступа зависят от группы

пользователей и устанавливаются автоматически с отображением статуса разрешения на доступ к меню. Логин / пароль по умолчанию - *admin* / admin1357

**Логин (Name):** Логин, зарегистрированный для доступа к камере

**Группа (Group):** Права, предоставленные пользователям.

**Права (Authority):** Состояние прав доступа к меню.

• Нажмите кнопку Add (Добавить), Edit (Правка) или Delete (Удалить) для управления учётной записью пользователя.

# **Пользователи-Добавить (Users-Add)**

#### **Add User**

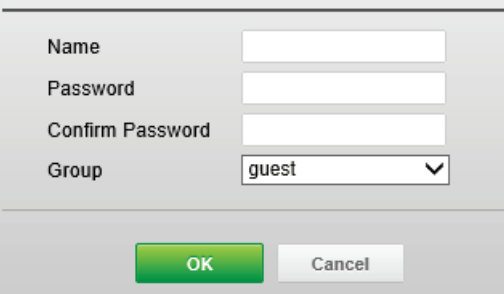

#### **Чтобы добавить нового пользователя:**

- 1. Нажмите на вкладку Add (Добавить). Появится новое всплывающее окно.
- 2. Введите логин и пароль для входа

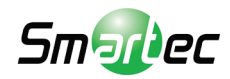

3. Нажмите OK для сохранения настроек и добавления нового пользователя.

### **Пользователи-Правка (Users-Edit)**

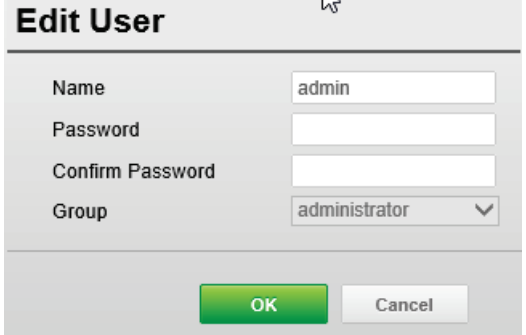

#### **ПРИМЕЧАНИЕ**

Имя пользователя не изменяется.

#### **Чтобы удалить пользователя:**

1. Выберите User Name (Логин) в User List (Списке пользователей) для удаления.

2. Нажмите вкладку Delete (Удалить). Отобразится диалоговое окно с запросом подтверждения.

3. Нажмите OK. Пользовательский профиль будет удален из списка пользователей.

#### **ПРИМЕЧАНИЕ**

Имя администратора не изменяется.

# **Сеть (Network)**

#### **Network**

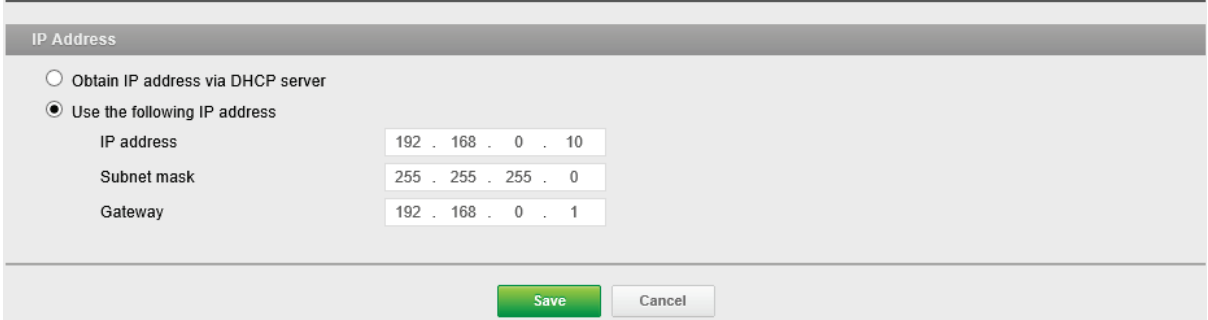

**IP адрес (IP Address):** Сервер протокола динамической настройки хостов (Dynamic Host Configuration Protocol - DHCP) может автоматически назначать IP адреса устройствам при наличии устройств в сети.

**Получить IP адрес через DHCP (Obtain IP address via DHCP):** Выберите, если нужно присваивать IP адреса с сервера DHCP автоматически, тогда оставшиеся параметры будут неактивны.

**Использовать следующий IP адрес (Use the following IP address):**  Выберите, если нужно присвоить IP адрес вручную.

**IP адрес (IP address):** Адрес камеры, подключенной к сети. Уникальный IP адрес данной сетевой камеры.

**Subnet mask (Маска подсети):** Адрес, который определяет IP сеть, к которой подключена камера (в зависимости от ее адреса). Укажите маску подсети, в которой находится сетевая камера.

**Шлюз (Gateway):** Шлюз для доступа в другие сети. Укажите IP адрес маршрутизатора по умолчанию (Шлюза), используемого для подключения устройств из различных сетей и сетевых сегментов.

# **Дата и время (Date & Time)**

**Текущее время (Current Time):** Показывает текущие дату и время.

**Новое время (New Time):** Выберите один из серверов времени. **Синхронизировать со временем компьютера (Synchronize with computer time):** Выставляет время в соответствии с часами на компьютере. **Выставить вручную (Set manually):** Использование данной опции позволяет вам вручную ввести дату и время.

**Синхронизировать с NTP сервером (Synchronize with NTP Server):** Данная опция позволит получать точное время с NTP сервера каждые 60 минут. IP адрес или имя хоста NTP сервера указываются в графе NTP Server.

**Часовой пояс (Time Zone):** Выберите часовой пояс, в котором расположена ваша камера.

Поставьте галочку напротив Automatically adjust for daylight saving changes (Автоматический переход на зимнее/летнее время) для автоматического перехода на зимнее/летнее время.

**Часовой пояс (Time zone):** По умолчанию: GMT.

### **Отображение даты и времени (Date & Time Display):** Выберите

один из форматов отображения даты и времени.

**Формат Даты (Date Format):** По умолчанию ГГГГ-ММ-ДД.

**Формат Времени (Time Format):** По умолчанию выбран 24-часовой формат отображения времени.

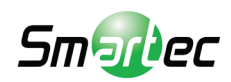

# **Видео (Video)**

# **Видео (Video)**

Video

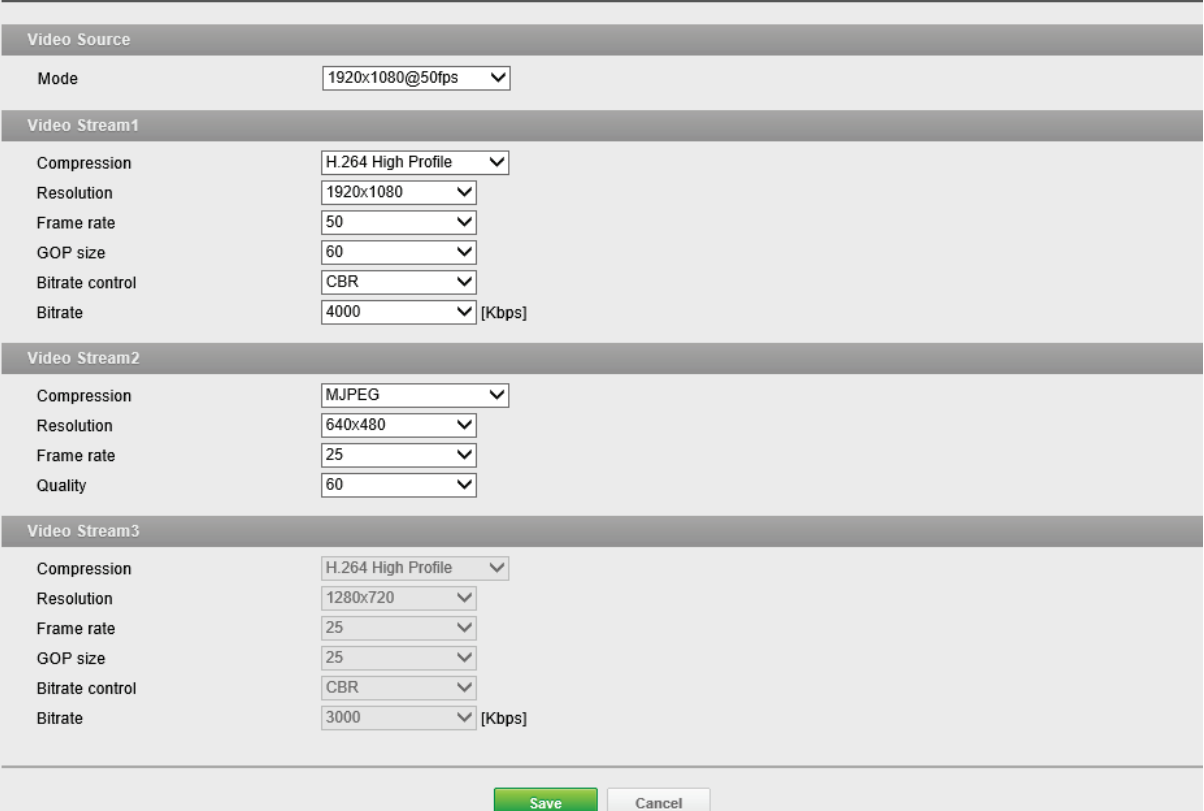

### **Источник видео (Video Source):** Укажите в соответствии с

быстродействием системы. В зависимости от выбранного режима источника видео, конфигурация и передача каждого потока автоматически будут подстраиваться под быстродействие системы.

**Режим (Mode):** Режим по умолчанию Mp : 1920x1080 при 30 к/с (NTSC) или 25 к/с (PAL). Mp : 2048\*1536 при 30 к/с (NTSC) или 25 к/с (PAL). Mp : 2592\*1944 при 15 к/с (NTSC) или 12,5 к/с (PAL).

## **Видеопоток1 (Video Stream1):** Настройка параметров кодека H.264

для потока 1.

**Сжатие (Compression):** Выбор профиля потока, который будет использоваться при передаче.

**Разрешение (Resolution):** Число столбцов пикселей (ширина) на число строк пикселей (высота). Разрешение регулируется в диапазоне от 320x240 до 1920x1080. **Частота кадров (Frame rate):** Отражает число к/с (кадров в секунду), доступных

для данной конфигурации потокового видео.

**Размер группы изображений (GOP size):** Состав видеопотока. Перед внесением изменений просим обратиться к администратору.

**Управление битрейтом (Bitrate control):** Можно задать следующий битрейт: VBR (Variable Bit Rate - Переменный битрейт) или CBR (Constant Bit Rate - Постоянный битрейт).

**Битрейт (Bitrate):** Отражает качество видеопотока (в килобитах в секунду). Чем выше значение, тем выше качество и нагрузка на сеть.

# **Видеопоток2 (Video Stream2):** Настройка параметров кодека MJPEG

или H.264 для потока2.

**Сжатие (Compression):** По умолчанию MJPEG.

# **Видеопоток3 (Video Stream3):** Настройка параметров кодека H.264

для потока3.

**Сжатие (Compression):** Выбор профиля потока, который будет использоваться для передачи.

**Разрешение (Resolution):** Число столбцов пикселей (ширина) на число строк пикселей (высота).

# **Аудио (Audio)**

(только для поддерживаемой модели)

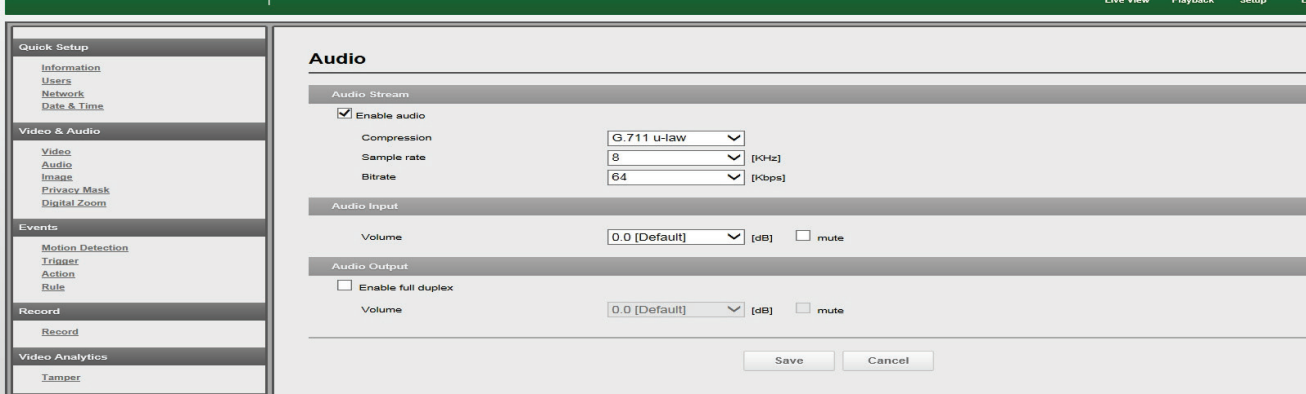

**Аудиопоток (Audio Stream):** Поставьте галочку напротив Enable audio (Включить аудио) для включения аудиопотока. На этой странице представлено описание базовых аудио настроек для камеры. Камера поддерживает полнодуплексное аудио, которое можно передавать и принимать в обоих направлениях в любое время. **Тип сжатия (Compression type):** G.711 является международным стандартом для кодирования аудио в телефонии с каналом 64 кбит/с. Это PCM (Pulse Code Modulation) стандарт, работающий с частотой дискретизации 8 кГц. По умолчанию выбран алгоритм G.711 µ-law.

**Частота дискретизации (Sample rate):** Отражает число измерений в секунду. По умолчанию 8 кГц.

#### **ПРИМЕЧАНИЕ**

G.711, также известный как Pulse Code Modulation (PCM), это очень популярный и повсеместно используемый кодек формы сигнала (waveform codec). G.711 использует

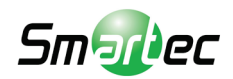

частоту дискретизации 8000 измерений в секунду, с допустимой погрешностью по этой частоте 50 миллионных долей (ppm). Для представления каждого измерения используется неравномерное (логарифмическое) квантование с 8 битами, что даёт в итоге битрейт 64 кбит/с. Существует два незначительно отличающихся алгоритма; μlaw, применяемый в основном в Северной Америке, и A-law, применяемый в большинстве стран за пределами Северной Америки. G.711 μ-law как правило даёт большее разрешение сигналам с более широким диапазоном, в то время как G.711 Alaw предоставляет больше уровней квантования при более низких уровнях сигнала.

**Аудио вход (Audio Input):** Регулирует громкость аудио, в особенности с микрофона.

**Входная громкость (Input volume):** Входная громкость регулируется в диапазоне от -12.00 до 12.00 дБ. По умолчанию 0 дБ. Поставьте галочку напротив Mute (Выключить звук), если вам не нужен входящий аудио сигнал.

**Аудио выход (Audio Output):** Регулирует громкость аудио, в особенности громкоговорителя.

**Включить полнодуплексную связь (Enable full duplex):** Включает аудио выход.

**Выходная громкость (Output volume):** Выходная громкость регулируется в диапазоне от 9 до -24 дБ. По умолчанию 0 дБ. Поставьте галочку напротив Mute (Выключить звук), если вам не нужен выходящий аудио сигнал.

# **Изображение-Базовые (Image-Basic)**

Image

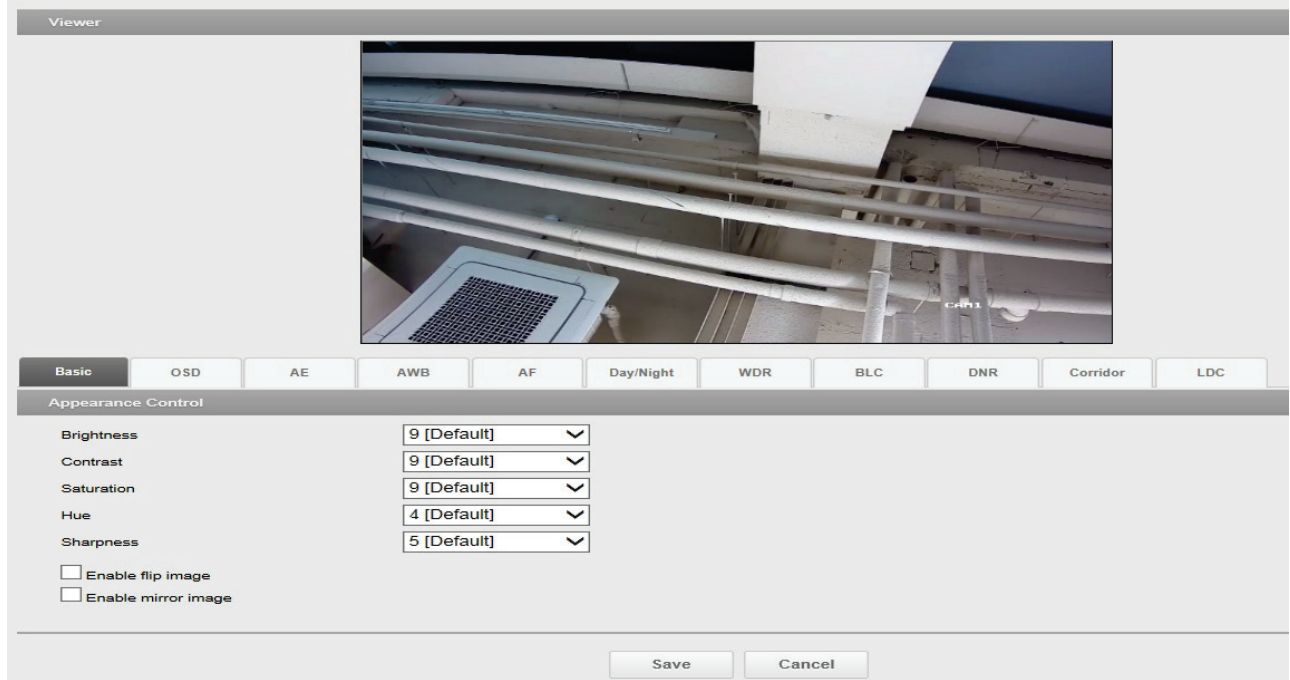

### **Контроль внешнего вида (Appearance Control):** Настройка

параметров камеры и изменение ориентации камеры. Все параметры рекомендуется настроить для получения оптимального качества изображения по месту установки.

**Яркость (Brightness):** Регулировка яркости изображения.

**Контраст (Contrast):** Регулировка контрастности изображения.

**Насыщенность (Saturation):** Регулировка насыщенности изображения.

**Тон (Hue):** Регулировка тона изображения.

**Резкость (Sharpness):** Регулировка резкости изображения.

**Включить перевёрнутое изображение (Enable flip image):** Повернуть изображение камеры на 180 градусов вертикально.

**Включить отражённое изображение (Enable mirror image):** Повернуть изображение камеры на 180 градусов горизонтально. Отразить копию изображения с камеры.

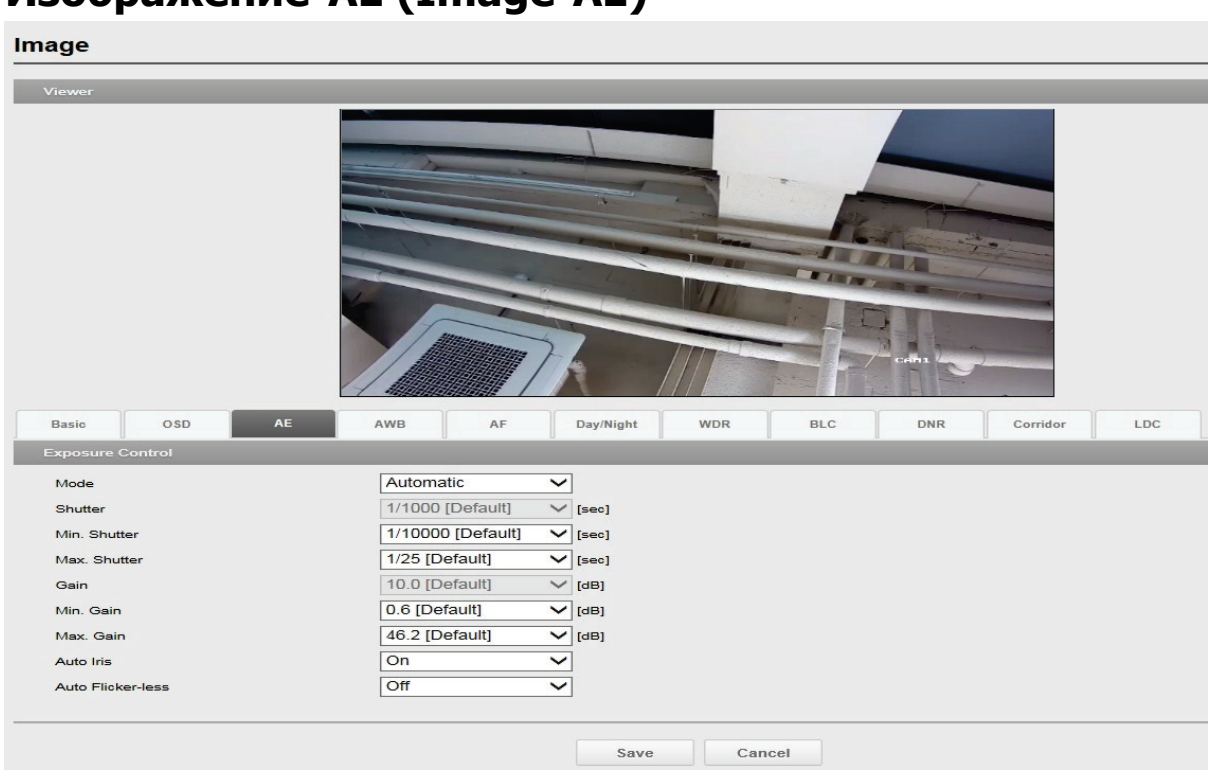

# **Изображение-AE (Image-AE)**

**Экспозиция (Exposure Control):** Настройка экспозиции для повышения качества изображения в зависимости от условий освещения. Камера позволяет регулировать экспозицию автоматически и вручную.

**Режим (Mode):** Автоматический режим экспозиции позволяет автоматически регулировать усиление матрицы, выдержку и диафрагму так, чтобы изображения были достаточно яркими. Ручной режим экспозиции позволяет вручную регулировать усиление матрицы и выдержку.

**Приоритет (Priority):** Данная функция позволяет управлять экспозицией и усилением для регулирования освещенности. В темных условиях камера автоматически повышает частоту кадров и входит в режим долгой выдержки при стандартном режиме авто экспозиции.

**Выдержка (Shutter):** Используется для регулировки усиления при фиксации времени выдержки для настройки яркости.

**Усиление (Gain):** Усиление изображения. Чем выше усиление, тем качественнее изображение может быть в условиях низкой освещенности, но при этом повышается

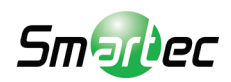

зашумленность изображения. Усиление регулируется в диапазоне 1,2~54 дБ. **Авто диафрагма (Auto Iris):** Позволяет включить (On) или выключить (Off) авто диафрагму.

# **Изображение-AWB (Image-AWB)**

## **Регулировка баланса белого (White Balance Control):**

Регулировка баланса белого позволяет сохранять цвета изображения вне зависимости от цветовой температуры источника цвета.

**Режим (Mode):** Настройка параметров баланса белого. По умолчанию выбран ATW-Indoor (Авто баланс белого в помещении).

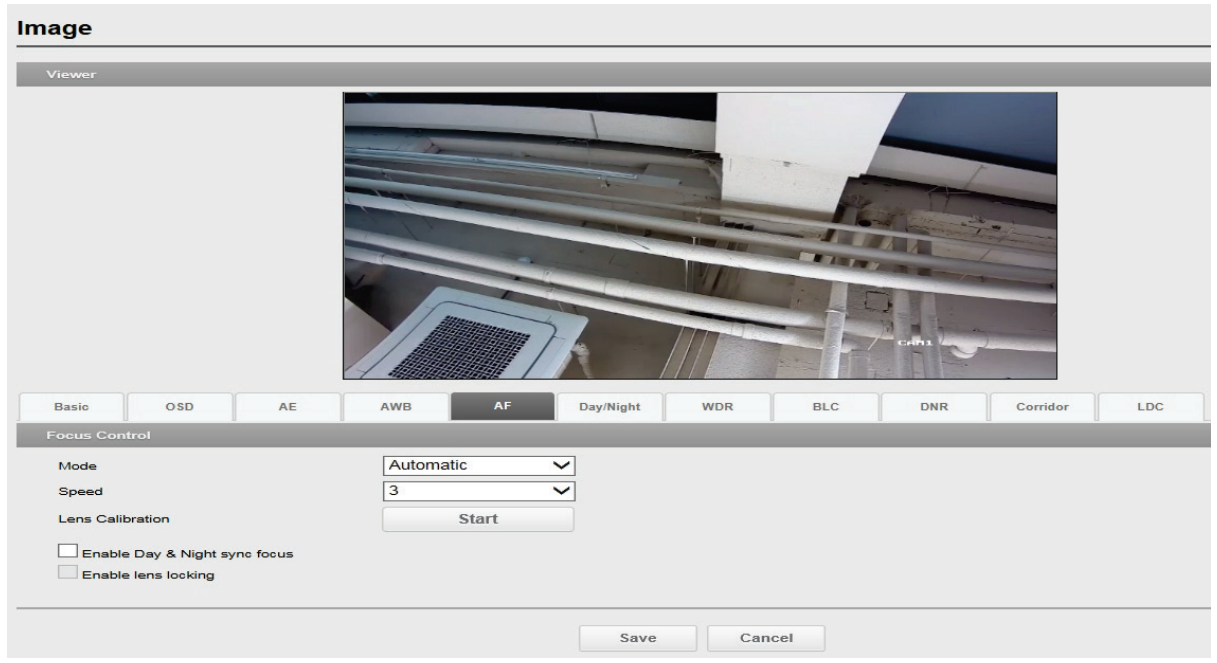

# **Изображение-AF (Image-AF)**

**Режим (Mode)** : Настройка режима фокусировки: Ручной или Авто Фокус. **Скорость (Speed)** : Настройка скорости Авто фокуса от 1 до 4.

**Калибровка объектива (Lens calibration) :** Используйте эту опцию, если режим Авто фокуса работает неверно.

**Включить синхронизацию фокуса в режиме "день/ночь"** (**Enable Day & Night sync focus**) : Используйте эту опцию, когда фокусировка нарушена при переходе к инфракрасному спектру в ночное время.

**Включить фиксацию объектива (Enable lens locking):** Используйте эту опцию, если желаете зафиксировать фокус объектива при перезагрузке системы.

# **Изображение-День/Ночь (Image-Day/Night)**

**Режим (Mode):** Настройка Automatic (Автоматического), Day (Дневного) и Night(Ночного) режима работы фильтра, отсекающего ИК-область спектра. По умолчанию выбран Автоматический режим.

**Время переключения (Switching Time):** Настройка времени переключения фильтра, отсекающего ИК-область спектра, при указанной продолжительности с точки включения.

# **Изображение-WDR (Image-WDR)**

**Управление WDR (WDR Control):** В условиях с высокой контрастностью, например, при наличии контросвещения, эта функция сокращает передержку и недодержку.

### **Управление цифровым расширенным динамическим диапазоном WDR (Digital WDR Control)**

**Включить противотуманный режим (Enable defog mode):** Поставьте

галочку/выберите On (Вкл), чтобы включить противотуманный режим.

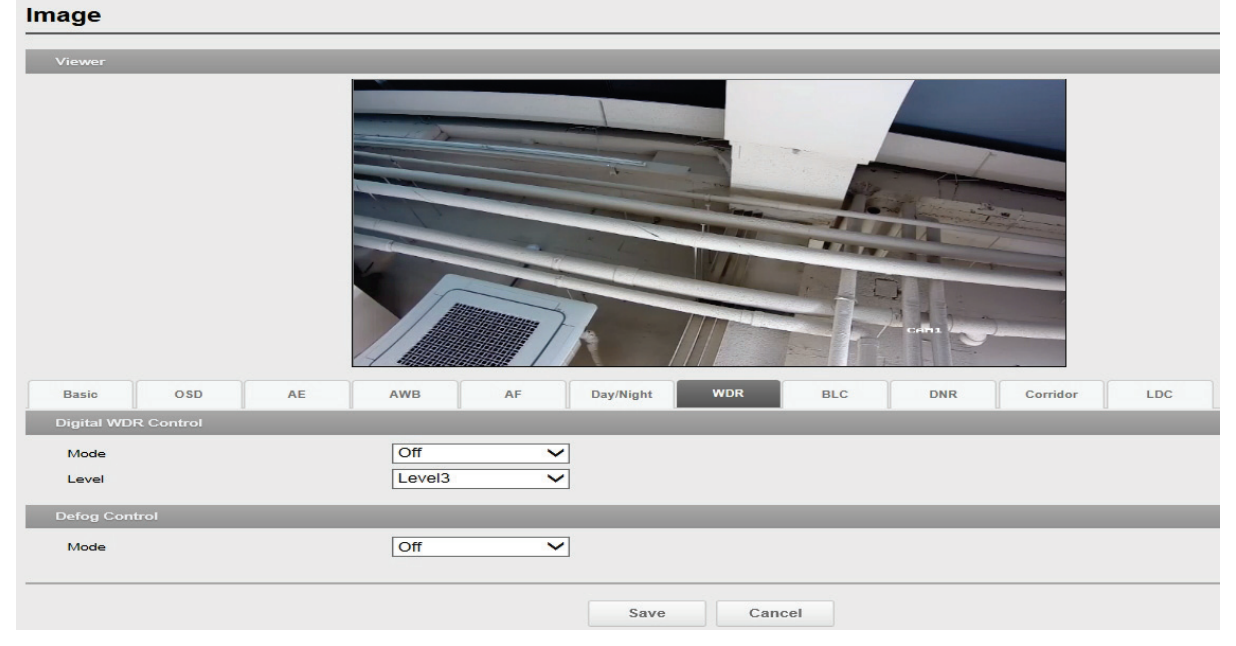

#### **Режим (Mode):** По умолчанию отключен.

**Уровень (Level):** Выберите один из уровней - Уровень 1, Уровень2, Уровень3 и Уровень4.

# **Изображение-BLC (Image-BLC)**

**Управление компенсацией контросвещения (BLC Control):**  Компенсация контросвещения.

## **Изображение-DNR (Image-DNR)**

### **Управление 2D / 3D Шумоподавлением (2D-NR / 3D-NR Control)**

**Режим (Mode):** По умолчанию отключено.

**Уровень (Level):** Выберите один из уровней - Уровень 1, Уровень2, Уровень3 и Уровень4.

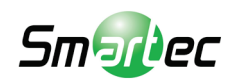

## **Изображение-Коридор (Image-Corridor) Управление режимом "коридор" (Corridor Control):** Режим

"коридор" позволяет получать вертикально ориентированный видео поток с камеры. Видео оптимально адаптируется под зону мониторинга с максимизацией качества изображения и снижением нагрузки на сеть и запоминающие устройства. "Коридорный" формат особо полезен для современных сетевых камер стандарта HDTV с соотношением сторон изображения 16:9, так как готовое изображение имеет соотношение сторон экрана 9:16, что идеально подходит для узких коридоров, холлов или проходов.

Для включения и настройки формата "коридор"

- 1. Поставьте галочку напротив Enable corridor (Включить "коридор").
- 2. Поверните камеру относительно её нормального положения
- 3. Выберите углы вращения.

# **Изображение-LDC (Image-LDC)**

Управление коррекцией искажений объектива (LDC) позволяет стабилизировать изображение в широкоэкранном режиме.

**Режим (Mode):** По умолчанию отключено.

**Уровень (Level):** Выберите один из уровней от Уровня 1 до Уровня92.

Поставьте галочку напротив Show LDC boundary line (Показать границу коррекции искажений объектива) для регулировки искажения угла.

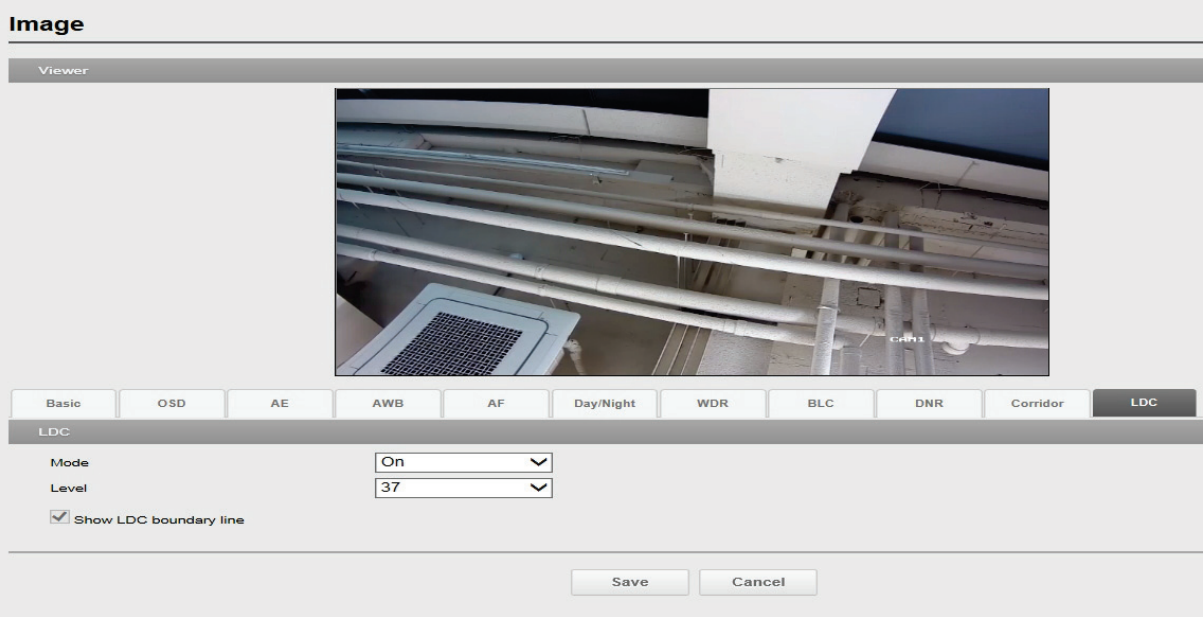

# **ЗАПИСЬ (RECORD)**

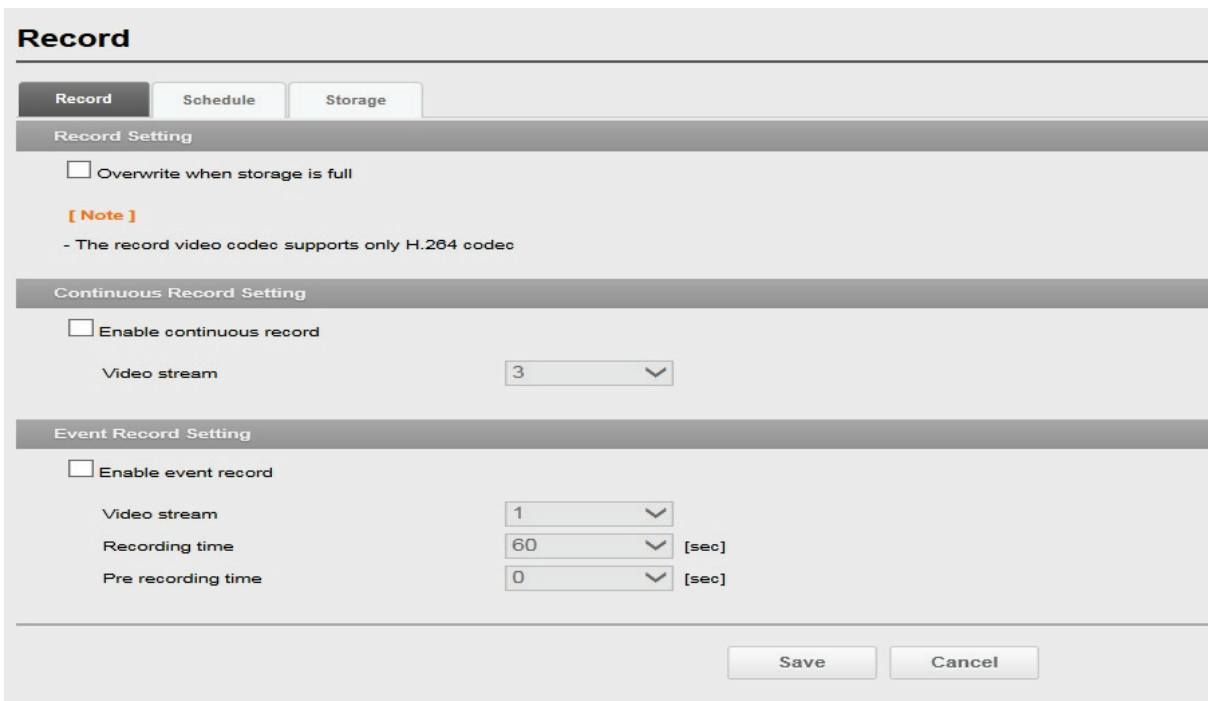

**Настройки записи (Record Setting):** Когда сетевая камера обнаруживает событие, она может записать видеопоток на запоминающее устройство, такое как Micro SD карта (не входит в поставку) или NAS (Network Attached Storage - Сетевое Устройство Хранения Данных). Поставьте галочку, чтобы включить службу. Поставьте галочку напротив Overwrite when storage is full (Перезаписать, если запоминающее устройство заполнено) для перезаписи данных на запоминающем устройстве.

- Источник потока (Stream source): Задайте источник записываемого потока
- Битрейт (Bitrate): Задайте битрейт записи
- Запись до события (Pre event recording): Задайте продолжительность записи до события

Выберите режим перезаписи (Overwrite when storage is full), когда память заполнена Выберите непрерывную запись (Enable continuous record), чтобы вести запись в память по расписанию

Выберите запись по событию (Enable event record), чтобы вести запись только, когда происходит событие

### **Настройка расписания (Schedule Setting)**

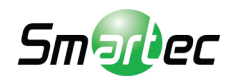

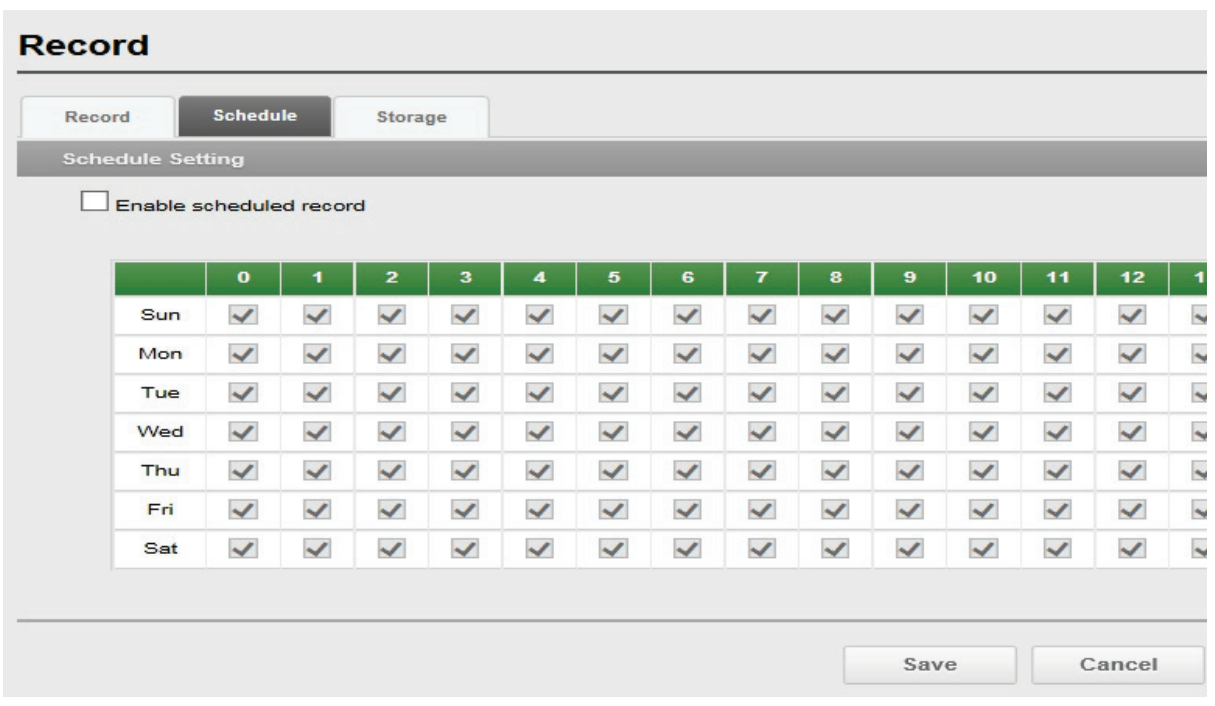

Поставьте галочку напротив Enable scheduled record (Включить запись по расписанию) для задания еженедельного расписания записи

### **Настройка хранения (Storage Setting):** Для начала выберите тип

запоминающего устройства для записи.

• Форматировать (Format): Нажмите кнопку Format (Форматировать), чтобы отформатировать SD карту.

• Удалить (Remove): Безопасное удаление или извлечение запоминающего устройства.

• Проверить (Check): Проверить правильность Логина/Пароля для CIFS или NFS.

# **Информация о запоминающем устройстве (Storage**

**Information):** Показать информацию о текущей SD карте.

#### **ПРИМЕЧАНИЯ**

**-** Единая Файловая Система Интернета (Common Internet File System - CIFS) это протокол удалённого доступа к файлам, который лежит в основе общего доступа к файлам в Windows, сетевой печати, и ряда других сетевых служб. CIFS требует большого числа обменов запросами/ответами и производительность этого протокола значительно снижается при работе в WAN сетях с большой задержкой, таких, как Интернет.

**-** Сетевая Файловая Система (Network File System - NFS) это [протокол сетевой](http://en.wikipedia.org/wiki/Network_file_system)  [файловой системы,](http://en.wikipedia.org/wiki/Network_file_system) дающий пользователю на клиентском [компьютере](http://en.wikipedia.org/wiki/Computer) доступ к файлам в [сети](http://en.wikipedia.org/wiki/Computer_network) в манере схожей с тем, как осуществляется доступ к локальным запоминающим устройствам. NFS, подобно многим другим протоколам, создан на основе системы [Open](http://en.wikipedia.org/wiki/Open_Network_Computing_Remote_Procedure_Call)  [Network Computing Remote Procedure Call](http://en.wikipedia.org/wiki/Open_Network_Computing_Remote_Procedure_Call) (ONC RPC).

- Функция записи доступна только для поддерживаемых моделей

### **Маскирование приватных зон (Privacy Mask)**

#### **Privacy Mask**

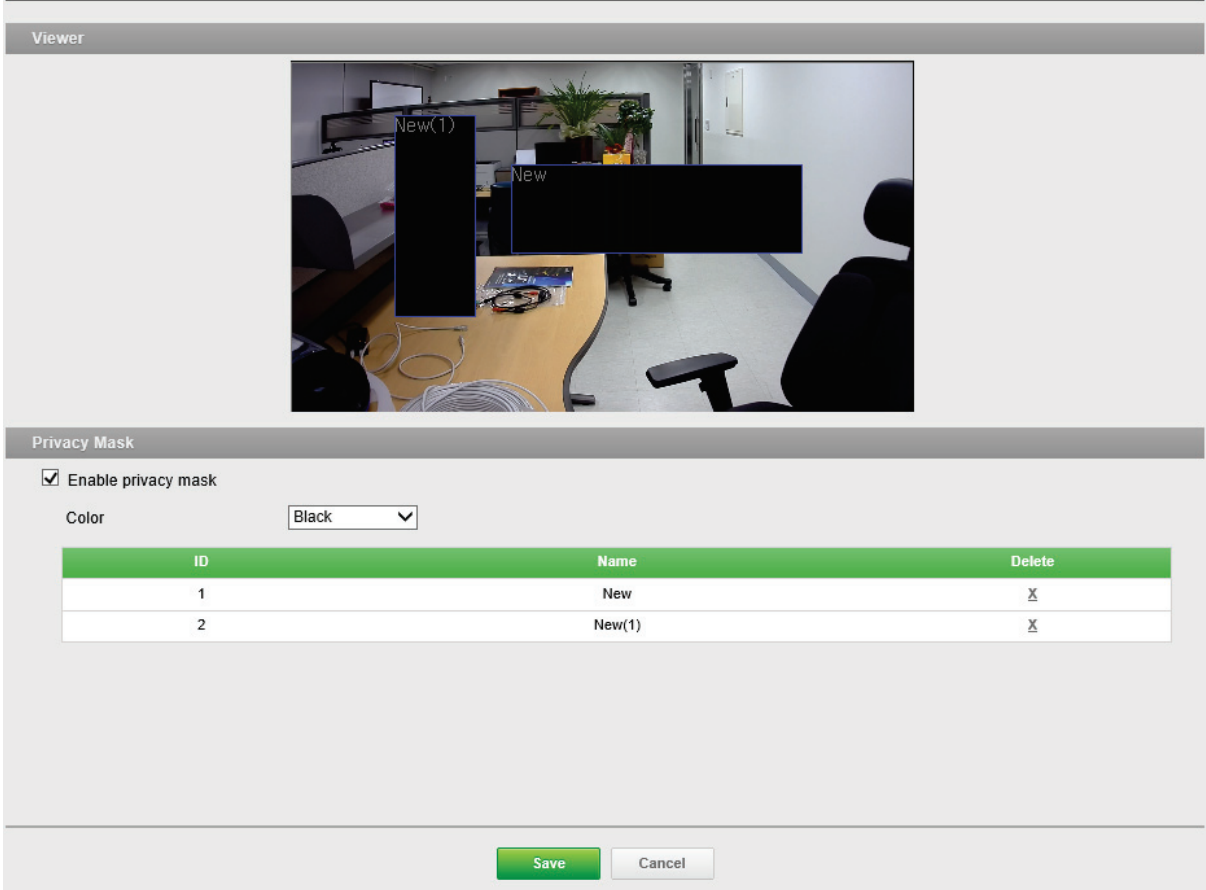

#### **Маскирование приватных зон (Privacy Mask):**

Для того чтобы задать приватную зону

- 1. Поставьте галочку напротив Enable privacy mask (Включить Маскирование приватных зон).
- 2. Нажмите правой кнопкой мыши на экране, чтобы указать зону.
- 3. Введите название и нажмите Save (Сохранить).
- 4. Если зону нужно удалить из списка, нажмите X

# **ЦИФРОВОЕ УВЕЛИЧЕНИЕ (DIGITAL ZOOM)**

Поставьте галочку напротив Enable digital zoom (Включить цифровое увеличение), чтобы задать увеличение в диапазоне X1 ~ X16

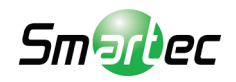

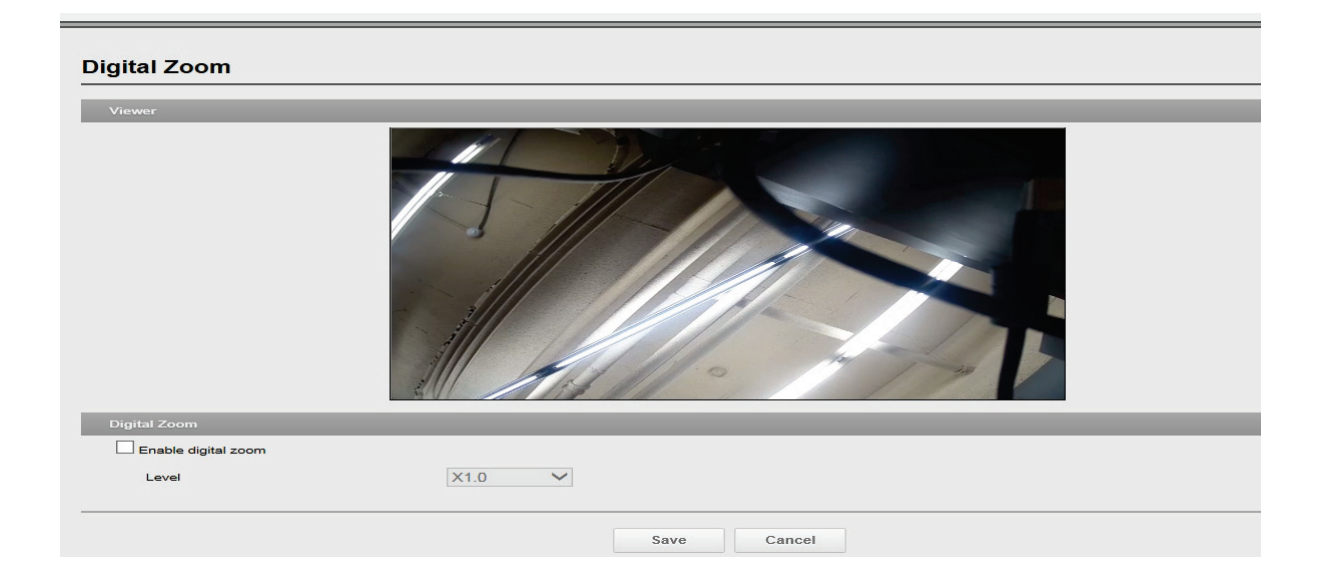

# **События (Events)**

## **Обнаружение движений (Motion Detection)**

**Motion Detection** 

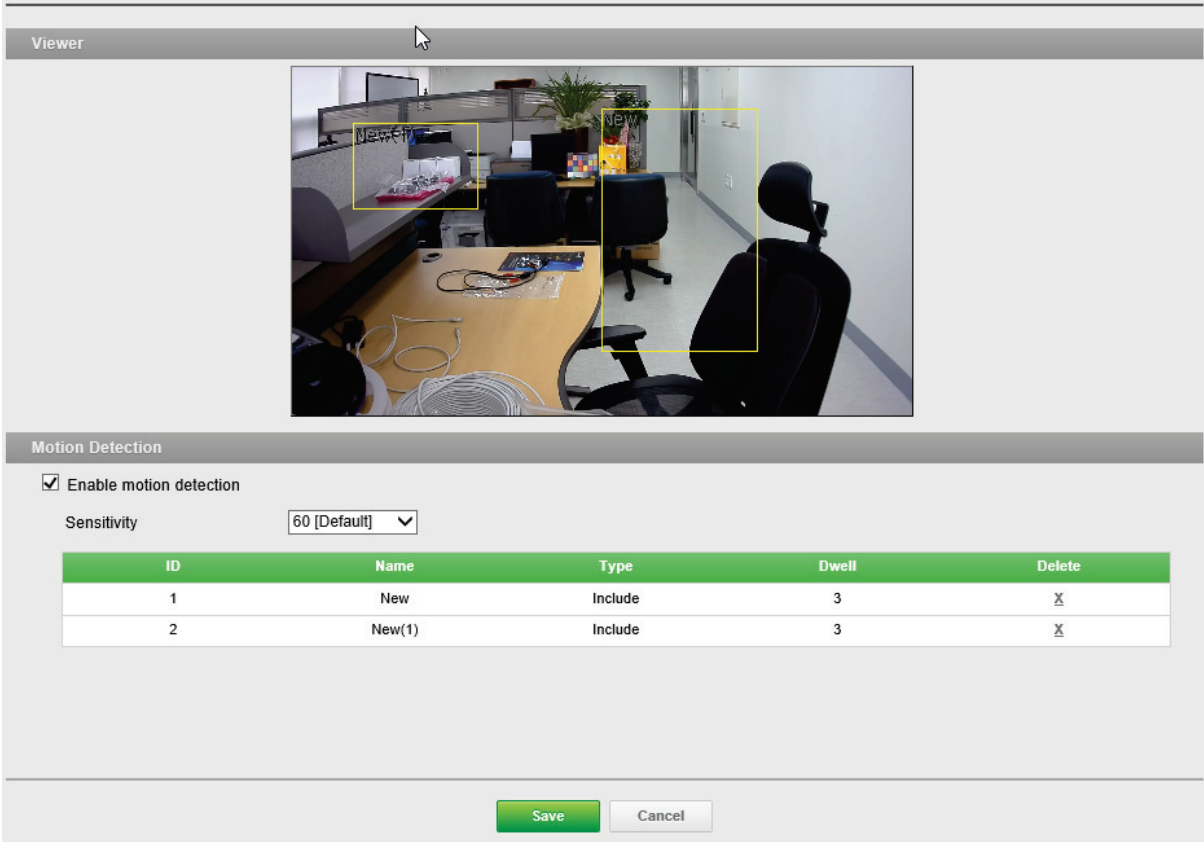

**Обнаружение движений (Motion Detection): Обнаружение движений** используется для отправки сигнала тревоги, когда в наблюдаемой области начинается (или прекращается) движение. Можно создать и настроить в общей сложности 8 зон движения и/или маскирования.

**Чувствительность (Sensitivity):** Настройте чувствительность распознавания движений.

После настройки окон распознания движений можно настроить действия, которые камера должна выполнять в случае обнаружения движений.

Возможные действия: загрузка изображений в сеть, исходящий сигнал тревоги и отправка электронных писем.

# **Триггер-Тревожный Вход (Trigger-Alarm In)**

**Trigger** 

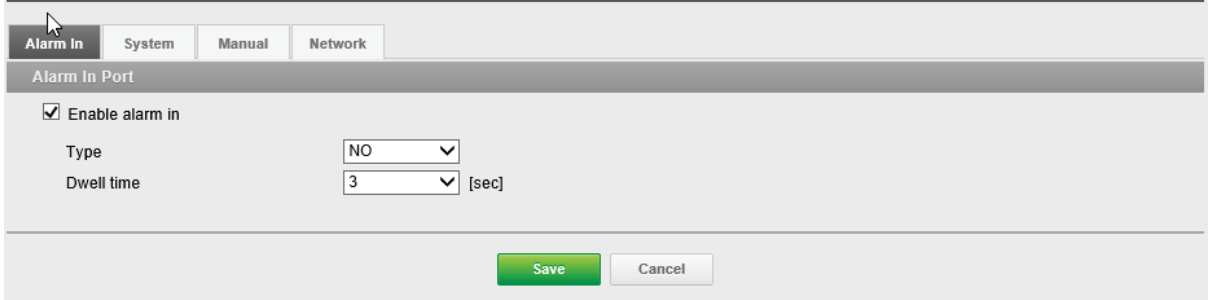

**Тревожный вход (Alarm In):** Поставьте галочку напротив Enable alarm in

(Включить тревожный вход) для включения порта тревожного входа.

**Тип (Type):** По умолчанию NO (нормально разомкнутый).

- **НР (NO):** Нормально разомкнутый
- **НЗ (NC):** Нормально замкнутый

**Продолжительность (Dwell time):** По умолчанию 3 секунды.

#### **ПРИМЕЧАНИЕ**

Продолжительность устанавливает время работы тревожного входа в качестве источника входящего сигнала.

# **Триггер-Система (Trigger-System)**

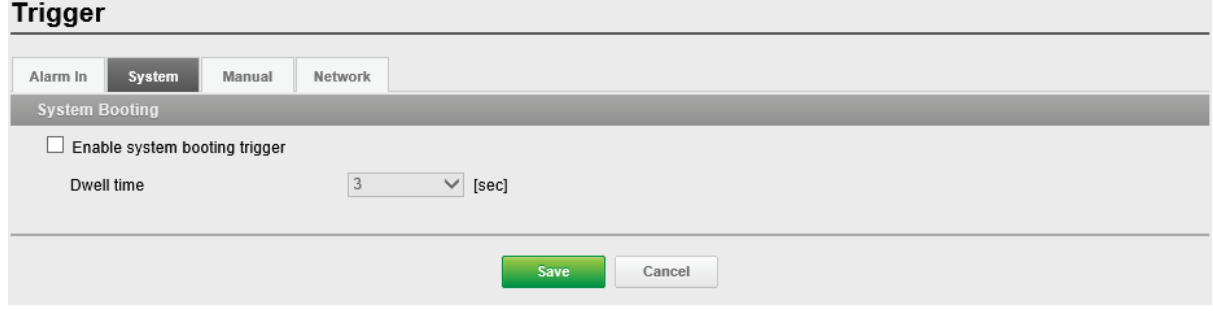

**Загрузка системы (System Booting):** Задаёт событие, происходящее при

каждом запуске сетевой камеры.

**Продолжительность (Dwell time):** По умолчанию 3 секунды.

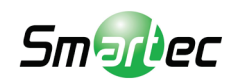

# **Триггер-Ручной (Trigger-Manual)**

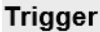

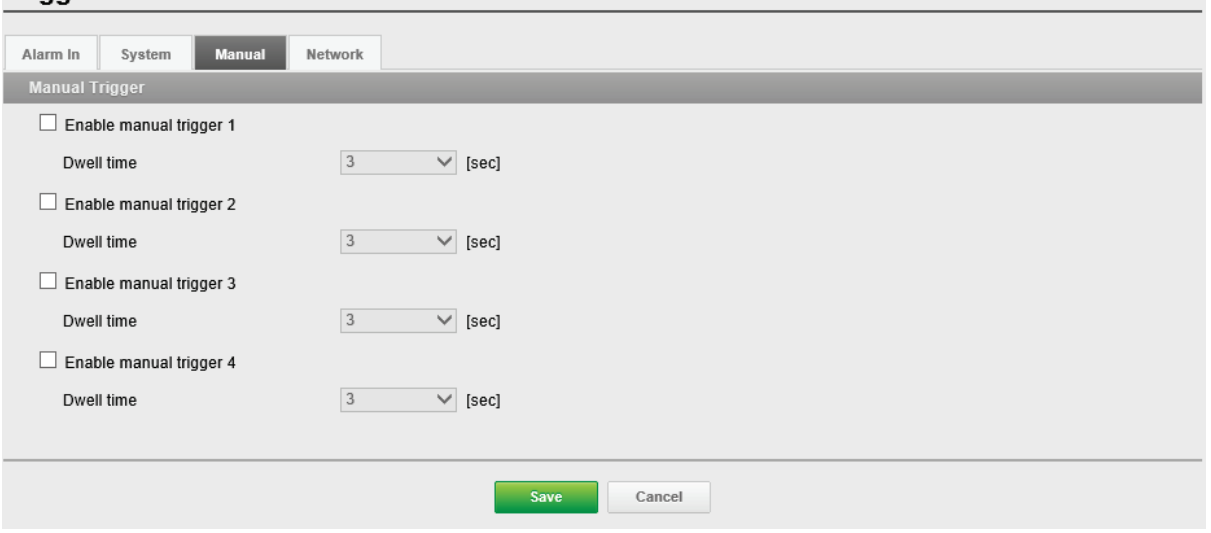

**Ручной триггер (Manual Trigger):** Ручной триггер включает в себя передачу исходящего сигнала тревоги, передачу файлов JPEG на FTP сервер и отправку электронного письма на SMTP сервер при каждом нажатии оператора на кнопку Manual Trigger (Ручной триггер) в окне Live View (Живое видео).

#### **ПРИМЕЧАНИЕ**

Продолжительность устанавливает время работы тревожного выхода в качестве источника исходящего сигнала.

# **Триггер-Сеть (Trigger-Network)**

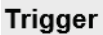

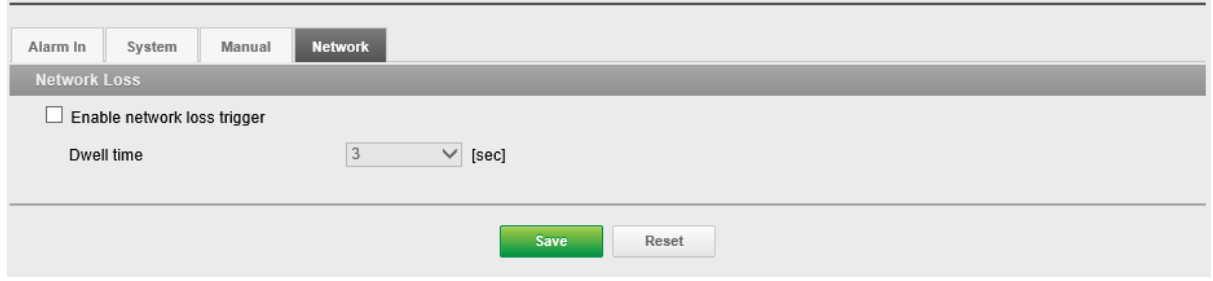

**Потеря сети (Network Loss):** Задает событие, происходящее при каждой

потере сети.

Поставьте галочку для включения события при потере сети.

**Продолжительность (Dwell time):** По умолчанию 3 секунды.

# **Действие-Тревожный Выход (Action-Alarm Out)**

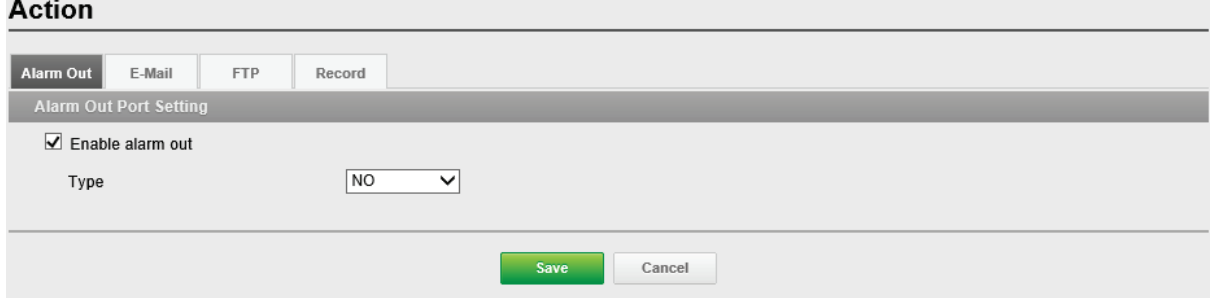

# **Настройка порта тревожного выхода (Alarm Out Port**

**Setting):** На этой странице можно настроить тревожный выход, поддерживаемый камерой. Порту можно присвоить состояние Normally Open (Нормально разомкнутый) или Normally Close (Нормально замкнутый), также можно настроить его нормальное состояние.

**Тип (Type):** По умолчанию NO (нормально разомкнутый).

# **Действие-E-Mail (Action-E-Mail)**

**E-Mail (SMTP):** Использовать сервер простого протокола электронной почты (Simple Mail Transfer Protocol - SMTP) для отправки электронного уведомления при активации сервера событий. Камеру можно настроить для отправки событий и сообщений по протоколу SMTP.

**Отправитель (Sender):** Выберите Sender (Отправитель) и введите электронный адрес отправителя.

**Интервал (Interval):** Введите интервал для отправки электронных писем после запуска события.

**Суммарное число событий (Aggregate events):** Введите число событий, после которого будет отправлено электронное письмо. Когда число событий совпадает с указанным значением, осуществляется отправка электронного письма.

**Использовать почтовый сервер (Use Email server):** Поставьте галочку напротив Use Email server (Использовать почтовый сервер) и укажите следующую информацию о почтовом сервере.

**Почтовый сервер (Mail Server):** Введите имена хостов или IP адреса почтовых серверов в соответствующих полях.

#### **ПРИМЕЧАНИЕ**

Если используется имя хоста, в основных настройках сети необходимо указать действующий сервер DNS.

**Порт (Port):** Введите номер порта для SMTP сервера. Номер порта выбирается в пределах от 1 до 65535. По умолчанию 25.

#### **ПРИМЕЧАНИЯ**

- Если почтовый сервер требует аутентификации, поставьте галочку напротив Use (SMTP) authentication (Использовать (SMTP) аутентификацию) для входа на сервер.

- Просим вас уточнить у сетевого администратора, требуется ли изменить номер порта.

**Использовать (SMTP) аутентификацию (Use (SMTP) authentication):**

Если почтовый сервер требует аутентификации, поставьте галочку напротив Use (SMTP) authentication (Использовать (SMTP) аутентификацию) для входа на сервер.

**Логин (User name):** Введите логин, указанный сетевым администратором.

**Password (Пароль):** Введите пароль, указанный сетевым администратором.

**Способ входа в систему (Login method):** Выберите один из доступных способов SMTP аутентификации.

#### **ПРИМЕЧАНИЯ**

- При использовании механизма PLAIN или LOGIN камера отправляет логин и пароль на SMTP сервер.

- Механизм LOGIN поддерживается Microsoft и некоторыми другими клиентами. Большинство других клиентов используют механизм аутентификации PLAIN.

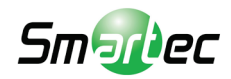

- Поскольку большинство почтовых клиентов поддерживают только PLAIN или LOGIN, администраторам сетевых серверов может потребоваться использовать STARTTLS для создания шифрованного "тоннеля" между клиентом и сервером для защиты логина и пароля.

**Список получателей (Receiver List):** Введите email адреса получателей. **Получатель1~8 (Receiver1~8):** Введите email адреса получателей для проверки.

**Проверка E-Mail (SMTP) (E-Mail (SMTP) Test):** Введите электронную почту получателя и нажмите Test (Проверить) для проверки работы серверов электронной почты и проверки правильности адреса. После завершения настройки можно проверить соединение, нажав Test (Проверить).

**Получатель (Receiver):** Введите email адреса получателей для проверки.

# **Действие-FTP (Action-FTP)**

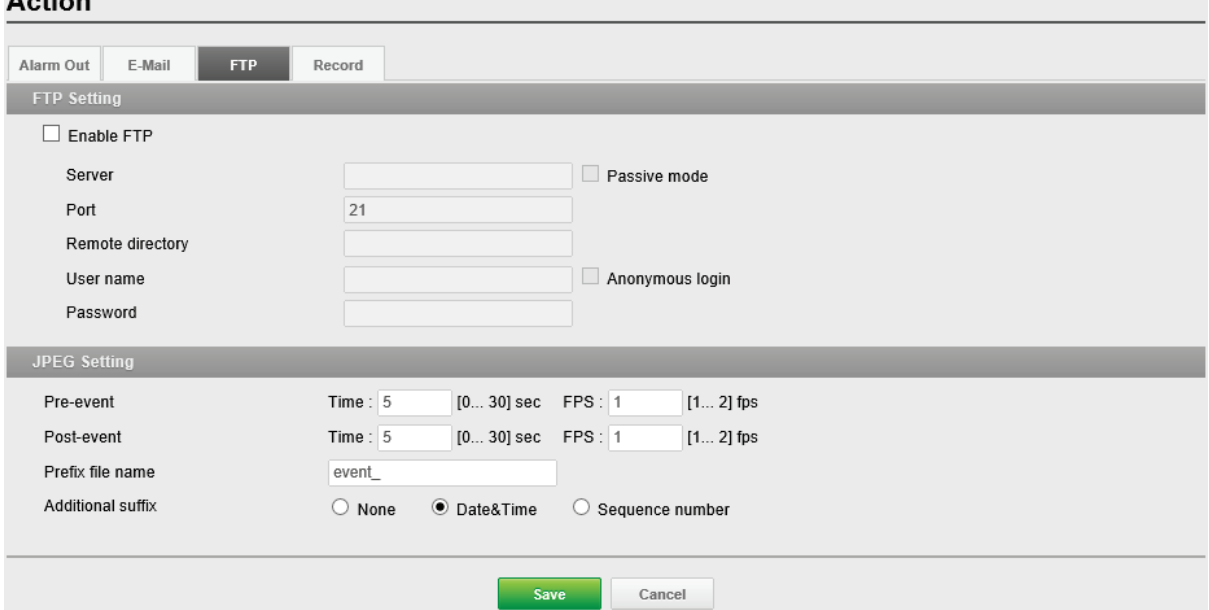

**Настройка FTP (FTP Setting):** FTP уведомление сохраняет файл на указанном FTP сервере. Поставьте галочку напротив Enable FTP (Включить FTP) и укажите следующую информацию для отправки FTP уведомлений. **Сервер (Server):** Введите IP адрес или имя хоста целевого FTP сервера.

• **Пассивный режим (Passive Mode):** При нормальных обстоятельствах сетевая камера просто направляет запрос целевому FTP серверу на открытие соединения для передачи данных. Если здесь поставлена галочка, то команда PASV отправляется на FTP сервер и устанавливает пассивное FTP соединение, при котором сетевая камера активно инициирует и управление FTP, и соединения для обмена данными с целевым сервером. Обычно это желательно при наличии брандмауэра между камерой и целевым FTP сервером.

**Порт (Port):** Введите номер порта, используемый FTP сервером. Номер порта выбирается в пределах от 1 до 65535. По умолчанию 21.

**Удалённая директория (Remote directory):** Укажите путь к директории для загрузки сохраняемых изображений. Если эта директория не существует на FTP сервере, при загрузке изображений появится сообщение об ошибке.

**Логин (User name):** Введите логин, указанный сетевым администратором.

• **Анонимный вход (Anonymous login):** Поставьте галочку напротив Anonymous login (Анонимный вход), чтобы предоставить всем пользователям доступ к FTP серверу без ввода пароля.

**Password (Пароль):** Введите пароль, указанный сетевым администратором. **ПРИМЕЧАНИЕ**

Если хотите разрешить всем пользователям вход на FTP сервер без ввода пароля, поставьте галочку напротив Anonymous login (Анонимный вход).

**Настройка JPEG (JPEG Setting):** Настройка JPEG для отправки на FTP сервер.

**До события (Pre-event):** Определяет, сколько JPEG файлов будет сделано в течение 0-3 секунд до события.

**После события (Post-event):** Определяет, сколько JPEG файлов будет сделано в течение 0-3 секунд после события.

**Префикс имени файла (Prefix file name):** Поставьте галочку напротив Prefix file name (Префикс имени файла) и введите имя файла JPEG (от 1 до 32 цифр и букв). **Дополнительный суффикс (Additional suffix):** Дополнительная информация о JPEG файле.

#### **Действие-Видео (Action-Video) Action**

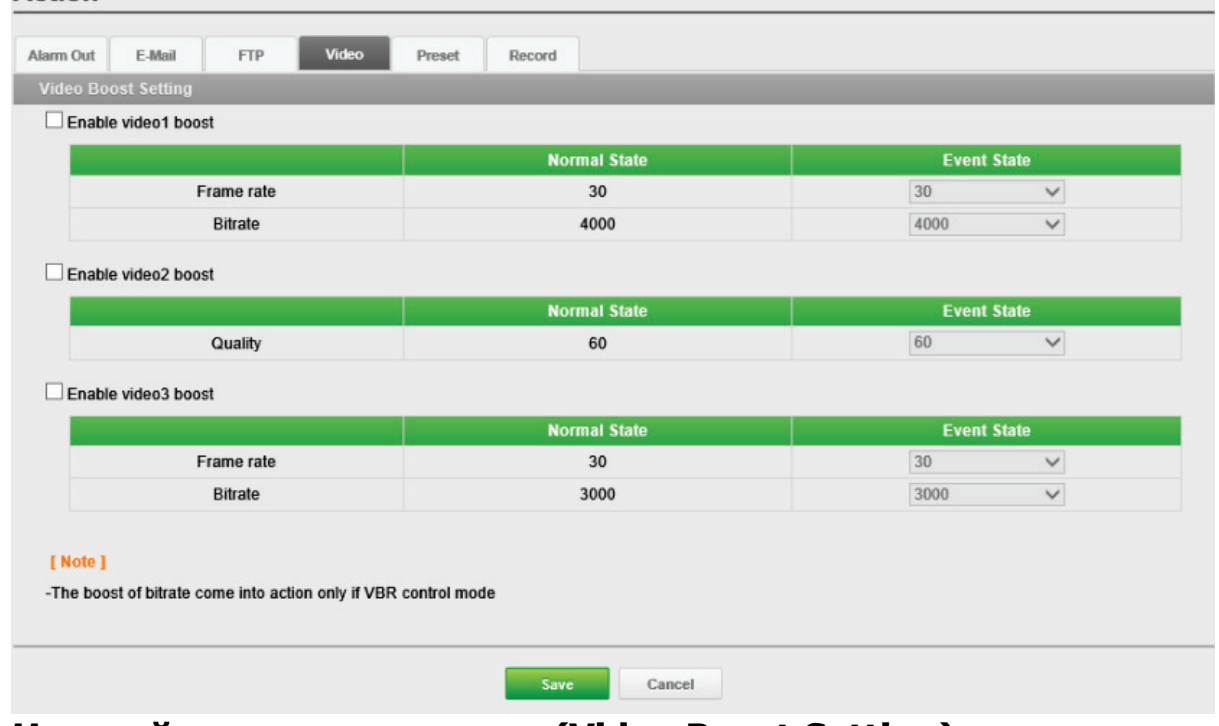

**Настройки усиления видео (Video Boost Setting):** Когда камера обнаруживает события согласно установленным правилам событий, она усиливает производительность передаваемого потока в зависимости от настроек для каждого видеопотока на этой странице.

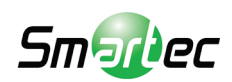

# **Правило (Rule)**

Rule Event Rule Lis **Name** Triane **A** etia Edit Add Delete

На этой странице отображаются текущие настройки действий при активации события. Обычными действиями при событии являются загрузка изображений в указанное место, отправка электронных сообщений или активация выходного порта.

**Список правил событий (Event Rule List):** Тип события — это набор параметров, описывающий порядок выполнения камерой определенных действий. Тип события можно установить как Triggered (Триггерный) в соответствии с требованиями. **Имя (Name):** Показывает пользовательское описательное имя.

**Триггер (Trigger):** Показывает источник типа события, например, Alarm-In-1 (Тревожный вход 1), Alarm-In-2 (Тревожный вход 2) и VMD, настроенный пользователем.

**Действие (Action):** Место назначения события, например, SMTP сервер, FTP сервер, тревожный выход, звуковой сигнал и запись на SD.

#### **ПРИМЕЧАНИЕ**

Для добавления нового события нажмите Add (Добавить). Откроется новое диалоговое окно, в котором задаются все настройки новой карты событий.

**Добавить (Add):** Чтобы добавить новый список карт событий, выберите его и нажмите Add (Добавить).

**Правка (Edit):** Чтобы изменить существующий список карт событий, выберите его и нажмите Modify (Изменить).

**Удалить (Delete):** Чтобы удалить существующий список карт событий, выберитеего и нажмите Delete (Удалить).

# **Правило-Добавить (Rule-Add)**

Страница Event Rule-Add (Правило События-Добавить) служит для настройки реакции на события при наличии триггера, например, Alarm-In (Тревожный вход) и Manual (Вручную).

**Общие сведения (General):** Введите пользовательское имя события.

**Имя (Name):** Поставьте галочку напротив Name (Имя) и введите пользовательское имя файла (от 1 до 31 цифр и букв).

**Триггер (Trigger):** Выбор типа настраиваемого источника события. **Тип (Type):** Выбор типа источника события.

**Действие (Action):** Исходящее событие для выполнения определенных действий камерой.

**Активировать выход (Active output):** Поставьте галочку напротив Active output (Активировать выход) для включения тревожного выхода.

**E-mail:** Поставьте галочку напротив Email для включения отправки электронных сообщений на каждый из ниже выбранных электронных адресов.

• **На email адрес (To email address):** Поставьте галочку напротив каждого электронного адреса, на коорый следует отправлять электронное сообщение. **ПРИМЕЧАНИЕ**

Если необходимо включать в электронные рассылки дополнительное сообщение, поставьте галочку напротив Subject / Additional Info (Тема/Дополнительная информация) и введите нужный текст (0 — 255 букв и цифр).

**FTP:** Поставьте галочку напротив FTP, чтобы включить загрузку изображений на FTP сервер в формате JPEG.

**Усиление видео (Video Boost):** Поставьте галочку напротив Video Boost (Усиление видео) для усиления производительности передаваемого видеопотока.

# **Несанкционированное вмешательство (Tamper)**

**Tamper** 

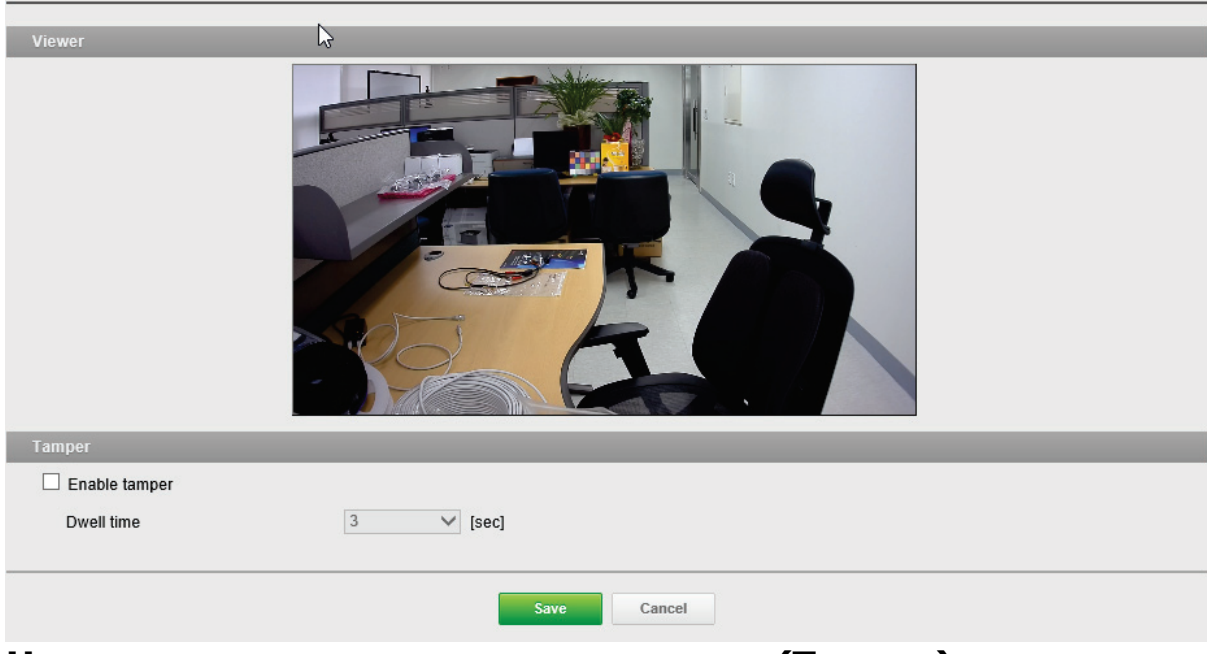

### **Несанкционированное вмешательство (Tamper):**

Несанкционированное вмешательство в работу камеры может вызвать тревогу, если камера перенаправлена или серьёзно расфокусирована. Для отправки сигнала тревоги, например электронного письма, необходимо настроить карту событий.

**Продолжительность (Dwell time):** По умолчанию 3 секунды.

### **ПРИМЕЧАНИЕ**

Продолжительность это время, по истечении которого будет отправлен сигнал тревоги. Это способствует предотвращению подачи ложных сигналов в отношении известных условий, влияющих на изображение.

Для настройки отправки камерой сигнала тревоги в случае несанкционированного вмешательства в её работу:

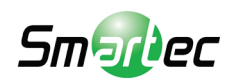

- 1. Зайдите в Event Map (Карта Событий) > Add (Добавить).
- 2. Выберите Event In Type (Тип входящего события).

3. Задайте Event Out (Исходящее событие) для уведомления об изменении

изображения в случае перемещения или серьезной расфокусировки объектива.

# **Система (System)**

## **Безопасность-Пользователи (Security-Users)**

**Security** 

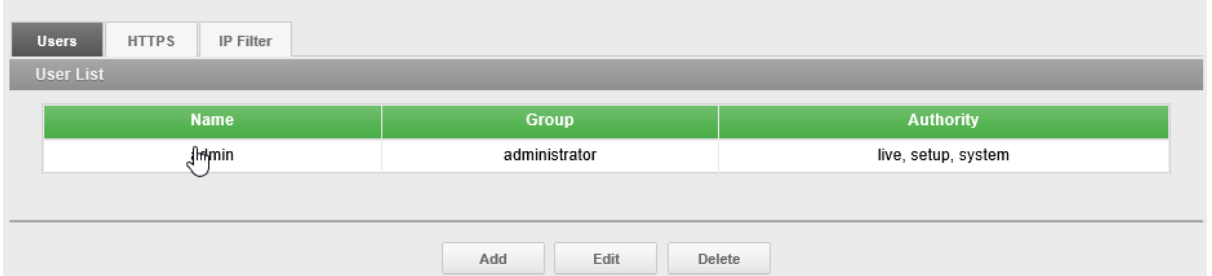

**Список пользователей (Users List):** Учётные записи пользователей можно добавлять, редактировать или удалять. Права доступа зависят от группы пользователей и устанавливаются автоматически с отображением статуса разрешения на доступ к меню. Логин и пароль по умолчанию *admin*.

**Логин (Name):** Логин, зарегистрированный для доступа к камере

**Группа (Group):** Права, предоставленные пользователям.

**Права (Authority):** Состояние прав доступа к меню.

• Нажмите кнопку Add (Добавить), Edit (Правка) или Delete (Удалить) для управления учётной записью пользователя.

# **Пользователи-Добавить (Users-Add)**

**Add User** 

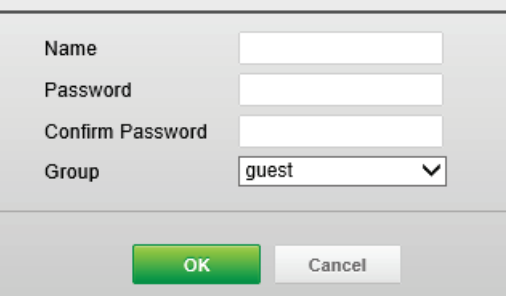

#### **Чтобы добавить нового пользователя:**

- 1. Нажмите на вкладку Add (Добавить). Появится новое всплывающее окно.
- 2. Выберите User name (Логин) и введите новый лоигн (от 1 до 14 цифр и букв).
	- В логинах не учитывается регистр.
- 3. Выберите Password (Пароль) и введите пароль (от 1 до 8 цифр и букв).
	- В паролях учитывается регистр.
- 4. Выберите Confirm password (подтвердить пароль) и введите пароль повторно.

5. Нажмите на User group (Группа пользователей) и выберите одну из групп, в которую нужно включить пользователя.

6. Нажмите OK для сохранения настроек и добавления нового пользователя.

### **Пользователи-Правка (Users-Edit)**

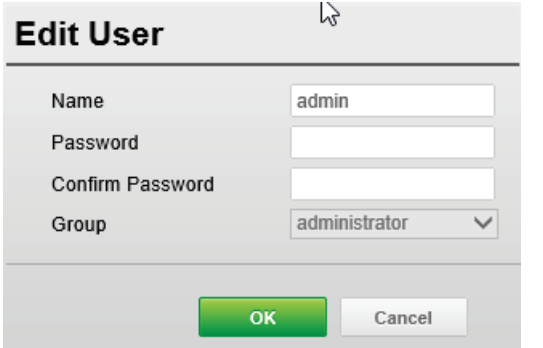

#### **Чтобы редактировать данные пользователя:**

1. Выберите User Name (Логин) в User List (Списке пользователей) для редактирования.

- 2. Нажмите на вкладку Edit (Правка). Появится новое всплывающее окно.
- 3. Выберите Password (Пароль) и введите пароль (от 1 до 8 цифр и букв).
	- В паролях регистр учитывается.
- 4. Выберите Confirm password (подтвердить пароль) и введите пароль повторно.

5. Нажмите на User group (Группа пользователей) и выберите одну из групп, в которую нужно включить пользователя.

6. Нажмите OK для сохранения настроек и внесения изменений в учётную запись пользователя.

#### **ПРИМЕЧАНИЕ**

Имя пользователя не изменяется.

#### **Чтобы удалить пользователя:**

1. Выберите User Name (Логин) в User List (Списке пользователей) для удаления.

2. Нажмите вкладку Delete (Удалить). Отобразится диалоговое окно с запросом подтверждения.

3. Нажмите OK. Пользовательский профиль будет удален из списка пользователей.

#### **ПРИМЕЧАНИЕ**

Имя администратора не изменяется.

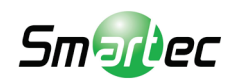

# **Безопасность-HTTPS (Security-HTTPS)**

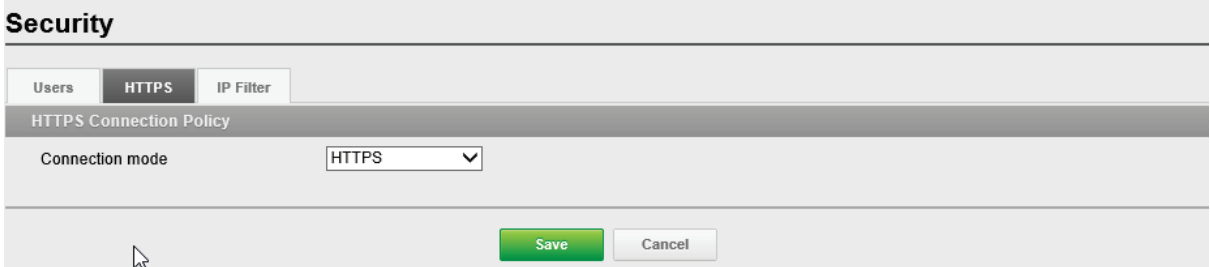

### **Политика HTTPS соединения (HTTPS Connection Policy):**

Политика соединения при пользовательском доступе к камере через браузер. **Режим соединения (Connection mode):** По умолчанию HTTP&HTTPS.

• **HTTP**: Конфиденциальные данные будут передаваться без шифрования. Поддерживает только ссылки, начинающиеся с "HTTP:"

• **HTTPS**: HTTPS (Hypertext Transfer Protocol over SSL) это протокол, используемый для шифрования трафика. Поддерживает только ссылки,

начинающиеся с "HTTPS:"

• **HTTP&HTTPS**: Поддерживает одновременно HTTP и HTTPS. Доступ к камере возможен посредством стандартных ссылок, начинающихся с "HTTP:", но конфиденциальные данные не шифруются при передаче. Для обеспечения шифрования конфиденциальных данных используйте ссылки, начинающиеся с "HTTPS:".

#### **ПРИМЕЧАНИЯ**

Для обеспечения безопасности в интернете во всех браузерах предусмотрено несколько уровней безопасности, которые могут настраиваться для сайтов, использующих для передачи данных технологию SSL (Secure Socket Layer). SSL шифрует коммуникации, затрудняя перехват и просмотр логинов и паролей несанкционированными пользователями.

- SSL требует подписанных сертификатов, подтверждающих аутентификацию браузеров, получающих доступ к камере. Камера может генерировать подписанные ею сертификаты Open SSL.
- Если для соединения выбрана политика HTTP, то доступ к камере посредством ссылок, начинающихся с "HTTPS:" невозможен.
- Встроенные сертификаты действительны в течение 10 лет.

## **Безопасность-IP Фильтр (Security-IP Filter)**

#### **Security**

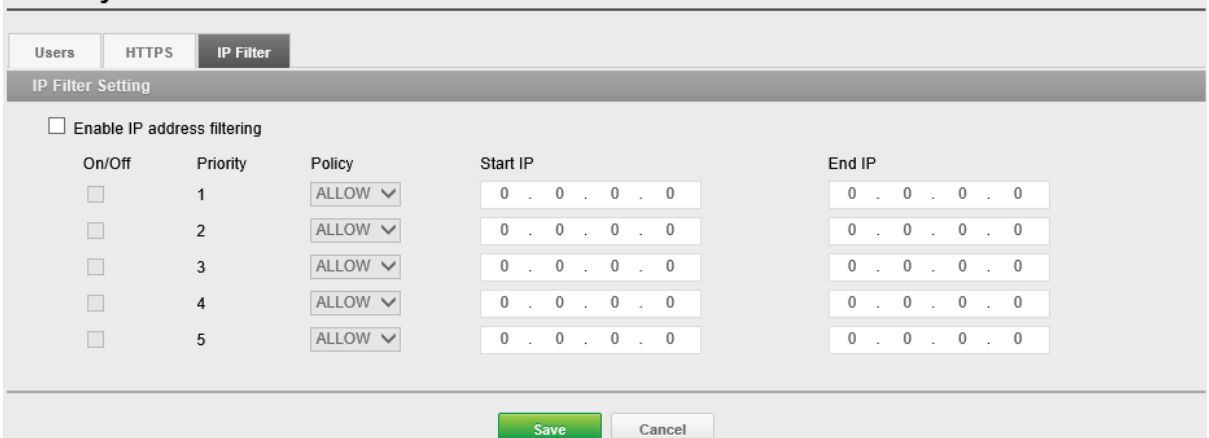

**Настройки IP Фильтра (IP Filter Setting)** Ввод таких элементов IP фильтра, как On/Off (Вкл/Выкл), Priority (Приоритет), Policy (Политика) и IP Ranges

(Диапазоны IP адресов). По умолчанию отключен.

**Включить фильтрацию по IP (Enable IP filtering):** Поставьте галочку напротив Enable IP filtering (Включить фильтрацию по IP), чтобы включить функцию фильтрации по IP. В диалоговом окне можно добавить новые

разрешенные/блокированные IP адреса. Можно напрямую добавлять целые диапазоны (подсети) IP адресов.

**Вкл/Выкл (On/Off):** Поставьте галочку для активации настроек (Priority

(Приоритет), Policy (Политика) и IP Ranges (Диапазоны IP адресов)).

**Приоритет (Priority):** Цифра обозначает приоритет при наличии дублирующихсяIP адресов в IP диапазонах.

**Политика (Policy):** Политика фильтрации выбранных IP адресов - ALLOW/ DENY (РАЗРЕШИТЬ/БЛОКИРОВАТЬ).

**Начальный IP (Start IP):** Начальный IP адрес выбранного IP диапазона для ALLOW/ DENY (РАЗРЕШЕНИЯ/БЛОКИРОВКИ).

**Конечный IP (End IP):** Конечный IP адрес выбранного IP диапазона для ALLOW/DENY (РАЗРЕШЕНИЯ/БЛОКИРОВКИ).

#### **ПРИМЕЧАНИЯ**

Для добавления подсети сетевых адресов, их нужно добавлять в формате CIDR (Classless Inter-Domain Routing). Например, если ввести 192.168.1.0/24 — добавятся все адреса в диапазоне от 192.168.1.1 до 192.168.1.254. За подробной информацией просим обращаться к сетевому администратору.

• При доступе к сетевой камере через прокси-сервер, IP адрес прокси-сервера необходимо добавить в список разрешенных адресов.

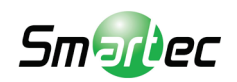

# **Дата и время (Day & Time)**

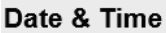

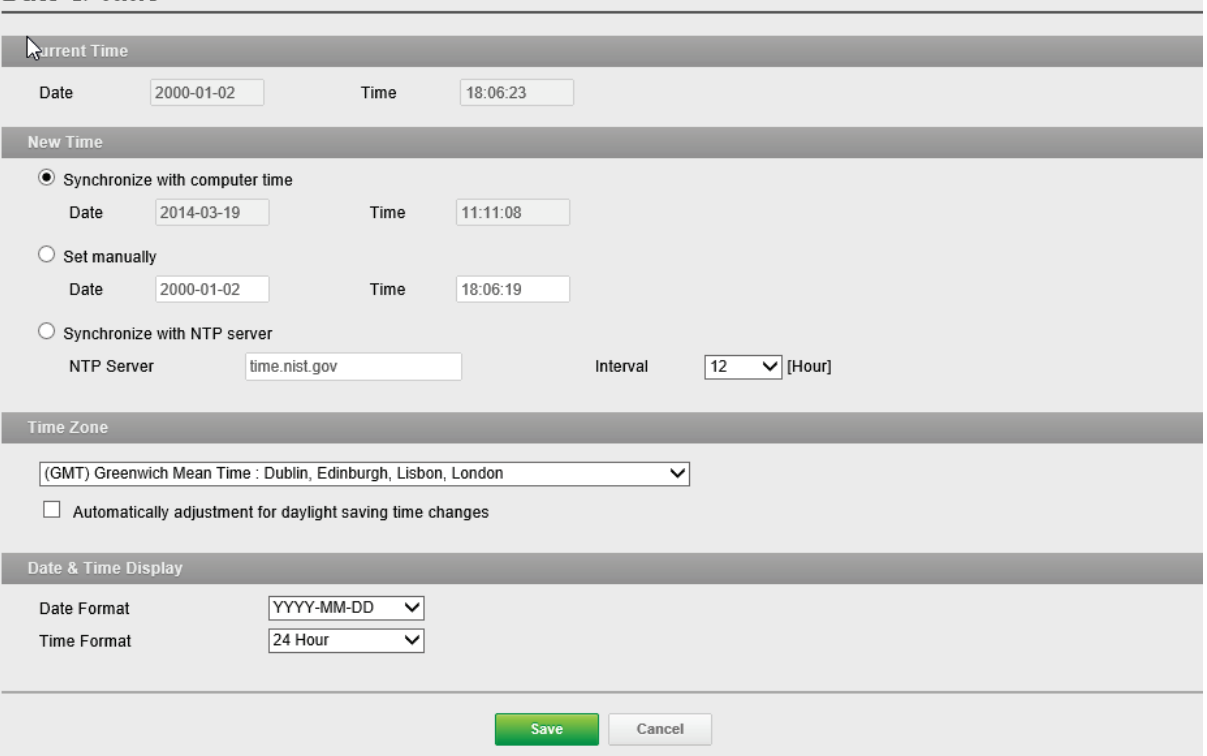

**Текущее время (Current Time):** Показывает текущие дату и время. **Дата (Date):** По умолчанию 1970-01-01.

**Время (Time):** По умолчанию 00:00:00.

#### **Новое Время (New Time):** Выберите один из серверов времени.

#### **Синхронизировать со временем компьютера (Synchronize with**

**computer time):** Выставляет время в соответствии с часами на компьютере. **Выставить вручную (Set manually):** Использование данной опции позволяет вам вручную ввести дату и время.

#### **Синхронизировать с NTP сервером (Synchronize with NTP Server):**

Данная опция позволит получать точное время с NTP сервера каждые 60 минут. IP адрес NTP сервера или его хост-имя указываются в графе NTP Server.

## **Часовой пояс (Time zone):** Выберите часовой пояс, в котором расположена

ваша камера.

Поставьте галочку напротив Automatically adjust for daylight saving changes (Автоматический переход на зимнее/летнее время) для автоматического перехода на зимнее/летнее время.

**Часовой пояс (Time zone):** По умолчанию GMT.

# **Сеть-TCP/IP (Network-TCP/IP)**

**Network** 

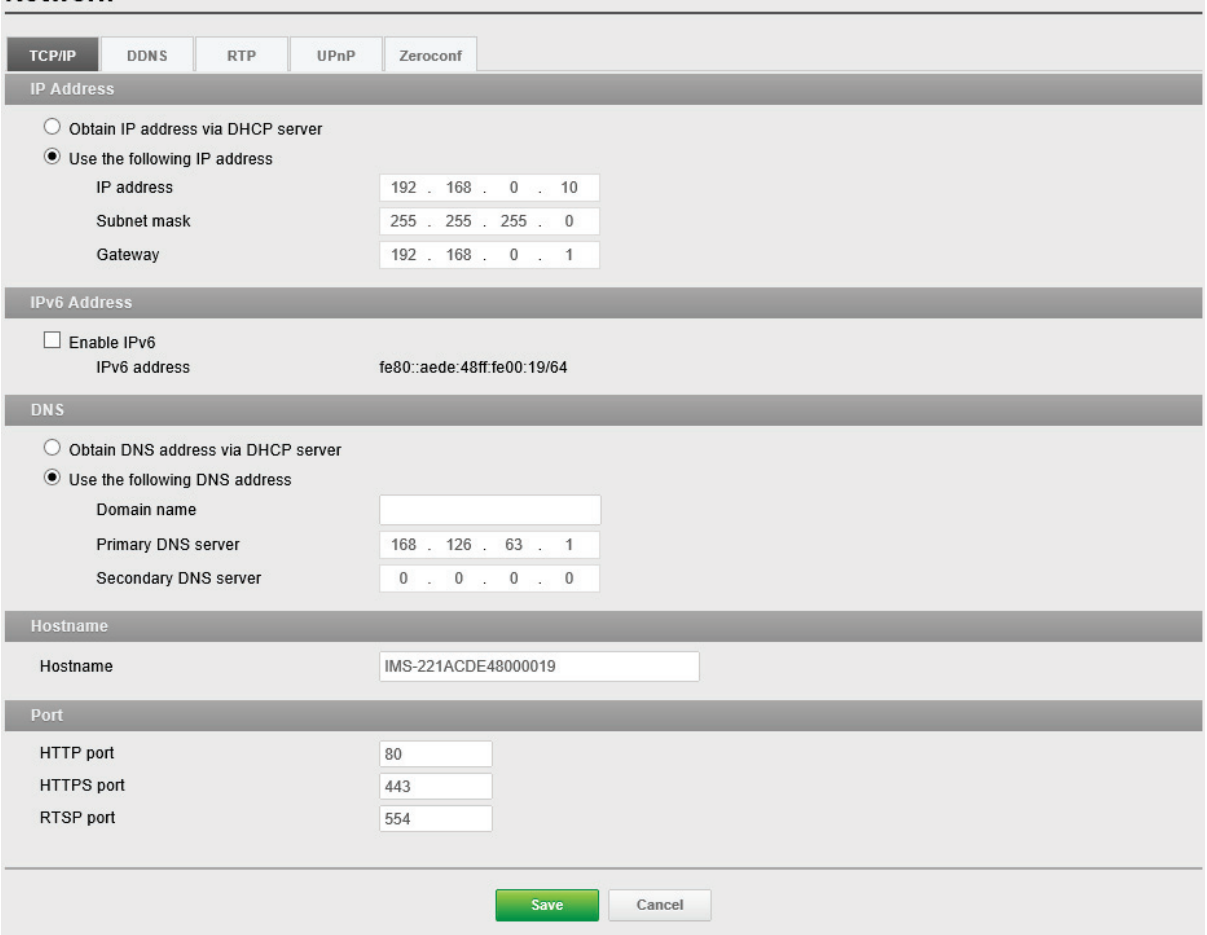

**IP адрес (IP Address):** Сервер протокола динамический настройки хостов (DHCP) может автоматически назначать IP адреса устройствам при наличии устройств в сети.

#### **Получить IP адрес через DHCP сервер (Obtain IP address via DHCP**

**server):** Выберите, если нужно присваивать IP адреса с сервера DHCP автоматически, тогда оставшиеся параметры будут неактивны.

#### **Использовать следующий IP адрес (Use the following IP address):**  Выберите, если нужно присвоить IP адрес вручную.

**IP адрес (IP address):** Адрес камеры, подключенной к сети. Уникальный IP адрес данной сетевой камеры.

**Subnet mask (Маска подсети):** Адрес, который определяет IP сеть, к которой подключена камера (в зависимости от ее адреса). Укажите маску подсети, в которой находится сетевая камера.

**Шлюз (Gateway):** Шлюз для доступа в другие сети. Укажите IP адрес маршрутизатора по умолчанию (Шлюза), используемого для подключения устройств из различных сетей и сетевых сегментов.

**IPv6 Адрес:** Поставьте галочку для включения конфигурации IPv6 адреса. Прочие настройки IPv6 задаются на сетевом маршрутизаторе.

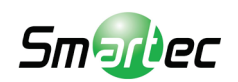

**DNS:** DNS (Domain Name Service - Служба доменных имен) переводит имена хостов в IP адреса в вашей сети.

**Получить DNS сервер через DHCP сервер (Obtain DNS server via DHCP server):** Выберите, чтобы использовать настройки DNS сервера, предоставленные DHCP сервером автоматически, тогда оставшиеся параметры будут неактивны. **Использовать следующий адрес DNS сервера (Use the following DNS server address):** Поставьте галочку, чтобы указать нужный DNS сервер вручную. **Доменное имя (Domain Name):** Введите домен для поиска имени хоста, используемого сетевой камерой.

**Основной DNS сервер (Primary DNS server):** Введите IP адрес основного DNS сервера.

**Дополнительный DNS сервер (Secondary DNS server):** Введите IP адрес дополнительного DNS сервера.

**Имя хоста (Hostname):** Доступ к камере возможен не только по IP адресу, но и по имени хоста. Имя хоста обычно соответствует имени, присвоенному DNS.

**Порт (Port):** Позволяет пользователю получать доступ к камере через защищенное браузерное соединение.

**Порт HTTP (HTTP port):** По умолчанию номер порта HTTP - 80, но его можно изменить в диапазоне от 1024 до 65535.

**Порт HTTPS (HTTPS port):** По умолчанию номер порта HTTPS - 443, но его можно изменить в диапазоне от 1024 до 65535.

**Порт RTSP (RTSP port):** RTSP обеспечивает прямое подключение клиента для запуска видео потока. По умолчанию номер порта RTSP - 7070, но его можно изменить в диапазоне от 1024 до 65535.

# **Сеть-DDNS (Network-DDNS)**

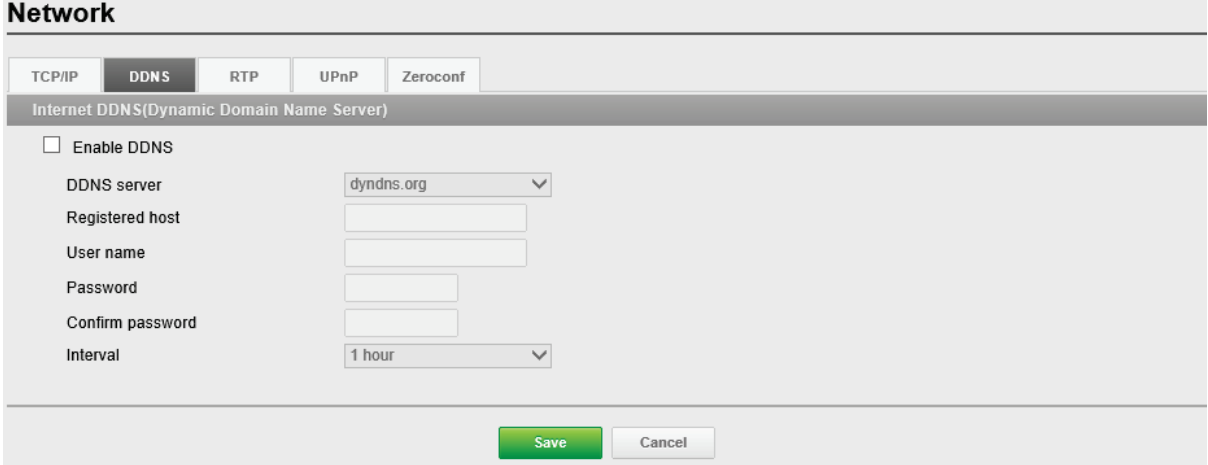

Служба DDNS может предоставлять свой собственный URL (веб-адрес) камере, который может использоваться для доступа к ней через интернет. Служба DDNS используется для присвоения имени хоста и упрощения доступа к сетевой камере.

#### **ПРИМЕЧАНИЯ**

• Если камера ранее не была зарегистрирована в Службе динамических DNS, сначала необходимо выполнить процедуру регистрации.

• Если камера уже зарегистрирована в Службе динамических DNS, а ее IP адрес изменился, то в службу DNS нужно внести новый IP адрес.

• Регулярные обновления будут неизменно происходить через заданный временной интервал независимо от настроенности или не настроенности автоматических обновлений.

## **Интернет DDNS (Служба динамических доменных имен) (Internet DDNS (Dynamic Domain Naming Service)):**

Предоставляет пользователям имена хостов для доступа к камере.

**Включить DDNS (Enable DDNS):** Поставьте галочку напротив Enable DDNS (Включить DDNS) для включения службы DDNS.

**Сервер DDNS (DDNS server):** Введите имя сервера DDNS. Имя сервера DDNS по умолчанию security-device.name

**Зарегистрированный хост (Registered host):** Введите зарегистрированное имя хоста.

**Логин (User name):** Введите зарегистрированное имя пользователя для доступа ксерверу DDNS.

**Пароль (Password):** Введите пароль пользователя для доступа к серверу DDNS.

**Подтвердить пароль (Confirm password):** Введите пароль пользователя для подтверждения.

**Интервал (Interval):** Установите интервал регулярного обновления службы динамических DNS.

По умолчанию 1 час.

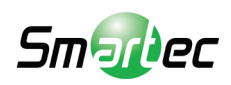

# **Сеть-RTP (Network-RTP)**

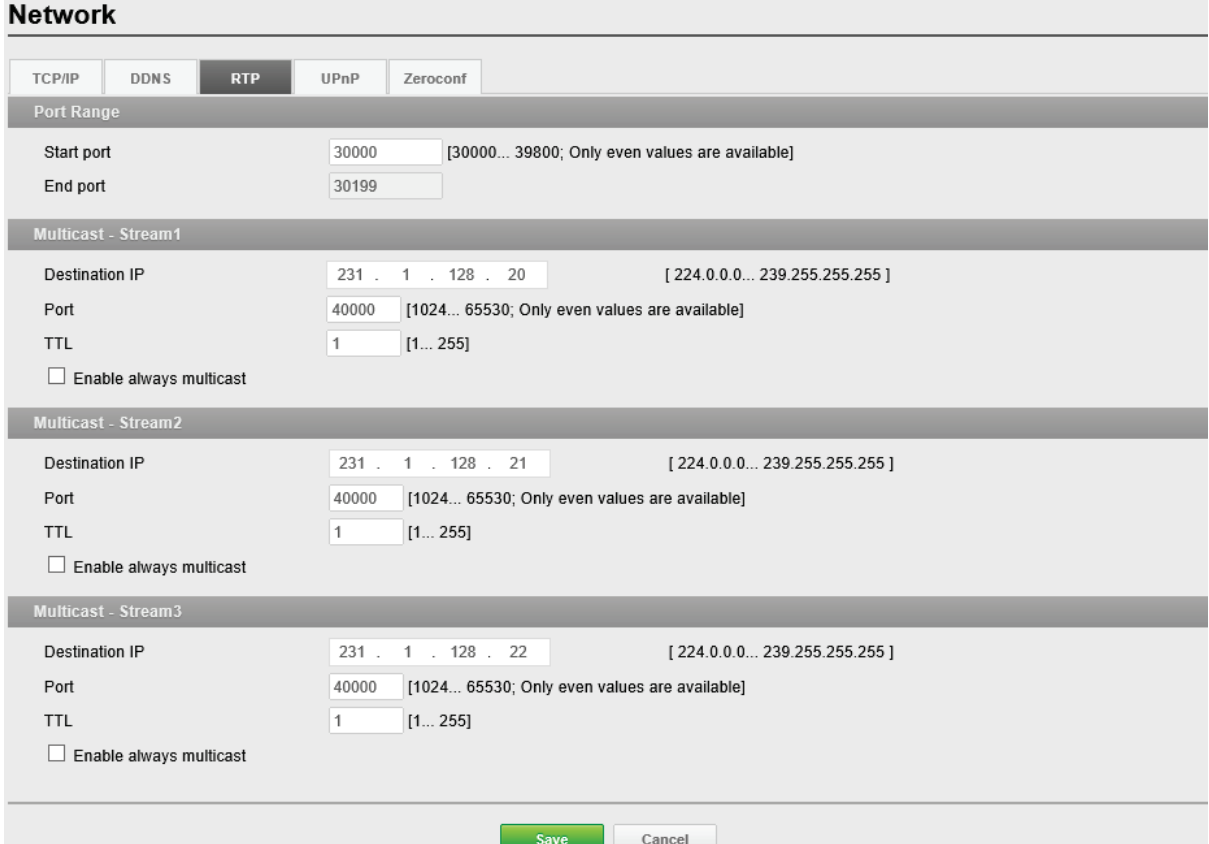

#### **Диапазон портов (Port Range):** Диапазон портов RTP определяет

диапазон портов, из которого автоматически выбираются видео/аудио порты. Функция используется, если камера подключена к маршрутизатору NAT с настроенным вручную распределением портов.

#### **ПРИМЕЧАНИЕ**

Для ограничения диапазона портов для одно-/многоадресного RTP укажите Start port (Начальный порт) и End port (Конечный порт) в соответствующих полях.

**Начальный порт (Start port):** Номер начального порта выбирается в диапазоне от 1024 до 65535. По умолчанию 5008.

**Конечный порт (End port):** Номер конечного порта выбирается в диапазоне от 1024 до 65535. По умолчанию 50999.

#### **ПРИМЕЧАНИЕ**

Введенные номера видео/аудио портов должны быть четными.

### **Многоадресный поток 1~3 (Multicast-Stream1~3):**

Для многоадресности могут использоваться только IP адреса из определенных диапазонов. Камера предварительно настроена на адреса из этих диапазонов и обычно не нуждается в дополнительной или повторной настройке. Если все же возникает необходимость изменения этих настроек, обращайтесь к сетевому администратору.

#### **IP адрес назначения (Destination IP):** Выберите это поле и введите IP адрес. **ПРИМЕЧАНИЯ**

• Многоадресные адреса распределяются согласно следующей [политике IANA.](http://www.iana.org/assignments/multicast-addresses)

#### • IP адрес по умолчанию - 231.1.128.20

**RTP порт (RTP port):** Номер RTP порта выбирается в диапазоне от 1024 до 65535. По умолчанию 5000.

#### **ПРИМЕЧАНИЕ**

Введенный номер RTP порта должен быть четным.

**TTL (Время жизни пакета данных в протоколе IP):** TTL выбирается в диапазоне от 1 до 255. По умолчанию 1.

#### **ПРИМЕЧАНИЯ**

• TTL (Время жизни) Если IP пакеты (т.е. данные) не доставляются в место назначения за разумный промежуток времени (по различным причинам), то сетевые маршрутизаторы отбрасывают этот пакет согласно этому параметру.

• Этот параметр обычно измеряется в "прыжках", т.е. количестве сетевых маршрутизаторов, которые можно пропустить, пока пакет не достигнет места назначения или не будет отброшен.

# **Сеть-UPnP (Network-UPnP)**

#### **Network**

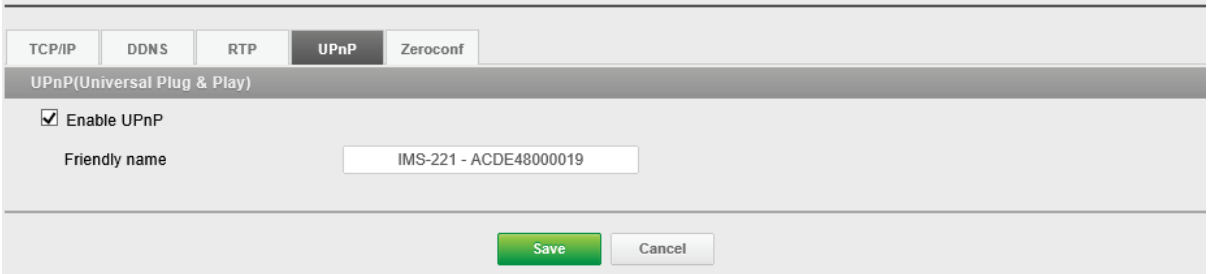

По умолчанию UPnP включен, поэтому сетевая камера автоматически обнаруживается операционными системами и клиентами, поддерживающими этот протокол.

**UPnP (Universal Plug & Play):** Уберите галочку напротив UPnP для отключения UPnP. По умолчанию он включен.

**Дружественное имя (Friendly name):** Выберите поле Friendly name (Дружественное имя) и введите текст (от 1 до 32 цифр и букв). Если эта опция включена также и на компьютере, камера автоматически обнаруживается и добавляется новая иконка вида "Model Name-MAC address" (Наименование модели-MAC адрес).

#### **ПРИМЕЧАНИЕ**

UPnP также необходимо включить на компьютере с операционной системой Windows. Для этого откройте Панель управления из меню "Пуск" и выберите "Установка и удаление программ". Выберите "Установка и удаление компонентов Windows" и откройте раздел "Сетевые службы". Нажмите на "Подробно" и выберите UPnP в качестве службы для добавления.

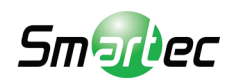

# **Сеть-Zeroconf (Network-Zeroconf)**

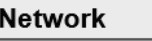

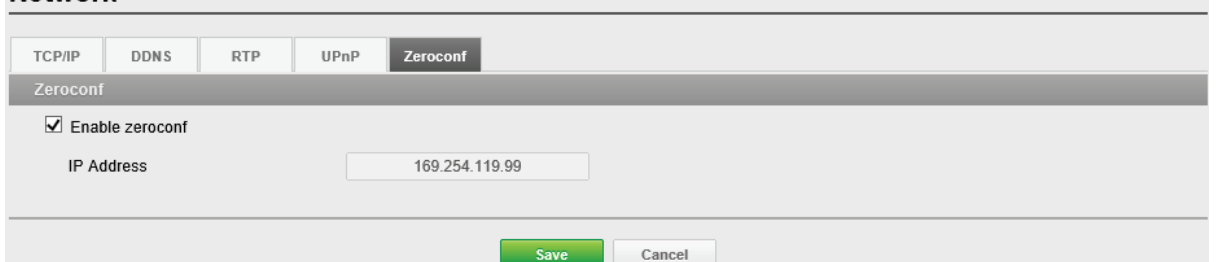

Zero configuration networking (zeroconf) — это набор технологий, которые автоматически создают пригодную к использованию IP сеть без ручного вмешательства оператора или специальных конфигурационных серверов. Zero configuration networking позволяет таким устройствам, как компьютеры и принтеры соединяться с сетью автоматически. Без zeroconf сетевой администратор должен настраивать такие службы как Протокол динамической настройки хостов (DHCP) и Система доменных имен (DNS) или вручную настраивать сетевые параметры каждого компьютера, что может быть затруднительным и времязатратным.

**Zeroconf:** По умолчанию включен.

**IP адрес (IP Address):** IP адрес zeroconf по умолчанию 169.254.xxx.xxx

# **Техобслуживание (Maintenance)**

**Maintenance** 

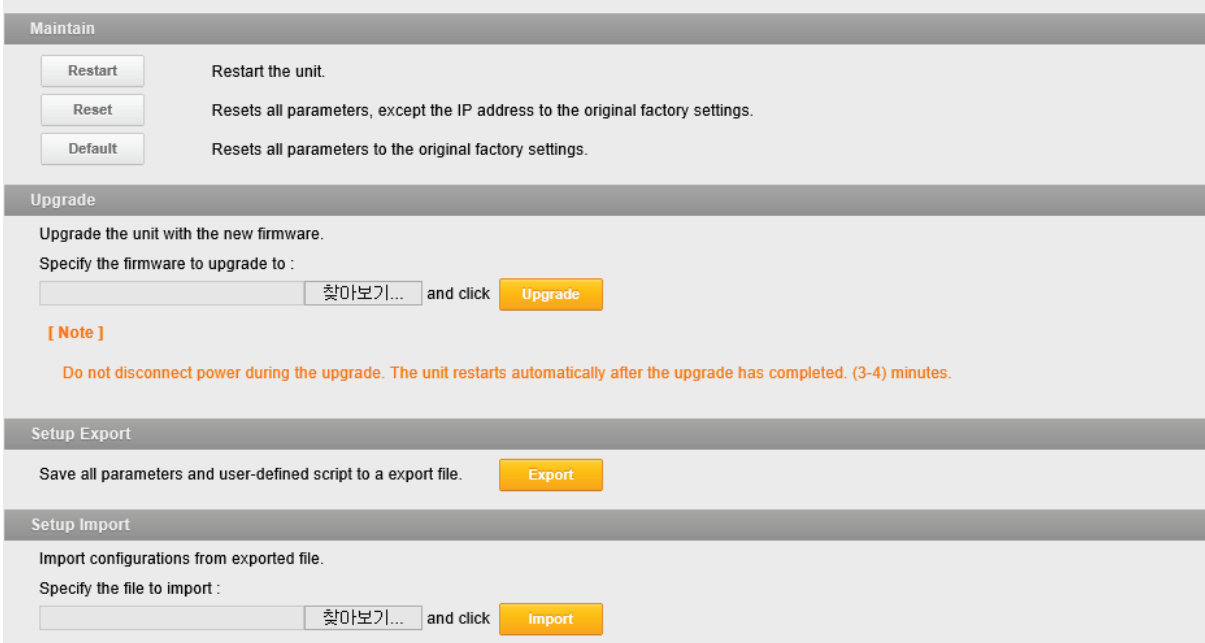

**Техобслуживание (Maintain):** Предоставляет возможности программного сброса камеры в ходе поиска и устранения неисправностей.

**Перезапуск (Restart):** Камера перезапускается без изменения любых настроек. Используйте этот метод, если устройство действует не так, как ожидается.

**Сброс (Reset):** Устройство перезапускается со сбросом большинства текущих параметров к заводским настройкам, следующие параметры не изменяются:

• протокол загрузки (DHCP или статический)

- статический IP адрес
- маршрутизатор по умолчанию
- маска подсети
- время системы

**По умолчанию (Default):** Кнопку Default (По умолчанию) следует использовать с осторожностью. Нажатие на эту кнопку восстанавливает заводские значения настроек сетевой камеры, включая IP адрес.

**Обновление (Upgrade):** Установка на камеру последней прошивки. При обновлении прошивки из файла камера получает все новейшие доступные ей функции и повышение надежности.

Для обновления прошивки выполните следующие действия:

- 1. Нажмите Browse (Обзор).
- 2. Найдите нужный файл с прошивкой на вашем компьютере.
- 3. Нажмите Upgrade (Обновить).

#### **ПРИМЕЧАНИЕ**

Не отключайте питание в процессе обновления. Камера автоматически перезагрузится после завершения обновления. (2~3 минуты)

**Экспорт настроек (Setup Export):** Сохранение всех параметров и

пользовательских скриптов в резервном файле. Нажмите Backup (Резервное копирование) для резервного копирования всех параметров и любых пользовательских скриптов.

#### **Импорт настроек (Setup Import):** Восстанавливает предыдущую

конфигурацию камеры из предварительно сохранённого резервного файла. Нажмите Browse (Обзор), чтобы найти резервный файл, а затем нажмите Restore (Восстановить).

#### **ПРИМЕЧАНИЕ**

Экспорт и импорт настроек могут использоваться только на том же устройстве с той же прошивкой. Эта функция не предназначена для настройки разных устройств или прошивок.

## **Журналы и отчёт (Logs & Report)**

#### Logs & Report

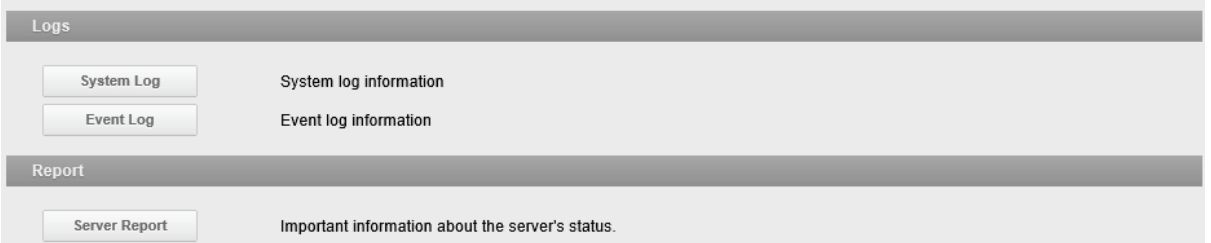

**Журналы и отчёт (Logs & Report):** В файлы журналов записывается все, что происходило с камерой с последнего перезапуска системы. Это может оказаться

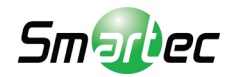

полезным при поиске и устранении неисправностей. Отчет содержит важную информацию о системе.

**Журнал системы (System Log):** Журнал системной информации.

**Журнал событий (Event Log):** Журнал информации о событиях.

**Серверный отчёт (Server Report):** Информация о серверном состоянии, которую рекомендуется включать в запрос техподдержки. Содержит информацию о версии прошивки, MAC адресе, системе, IP адресе и сетевых подключениях камеры.

#### **Технические характеристики**

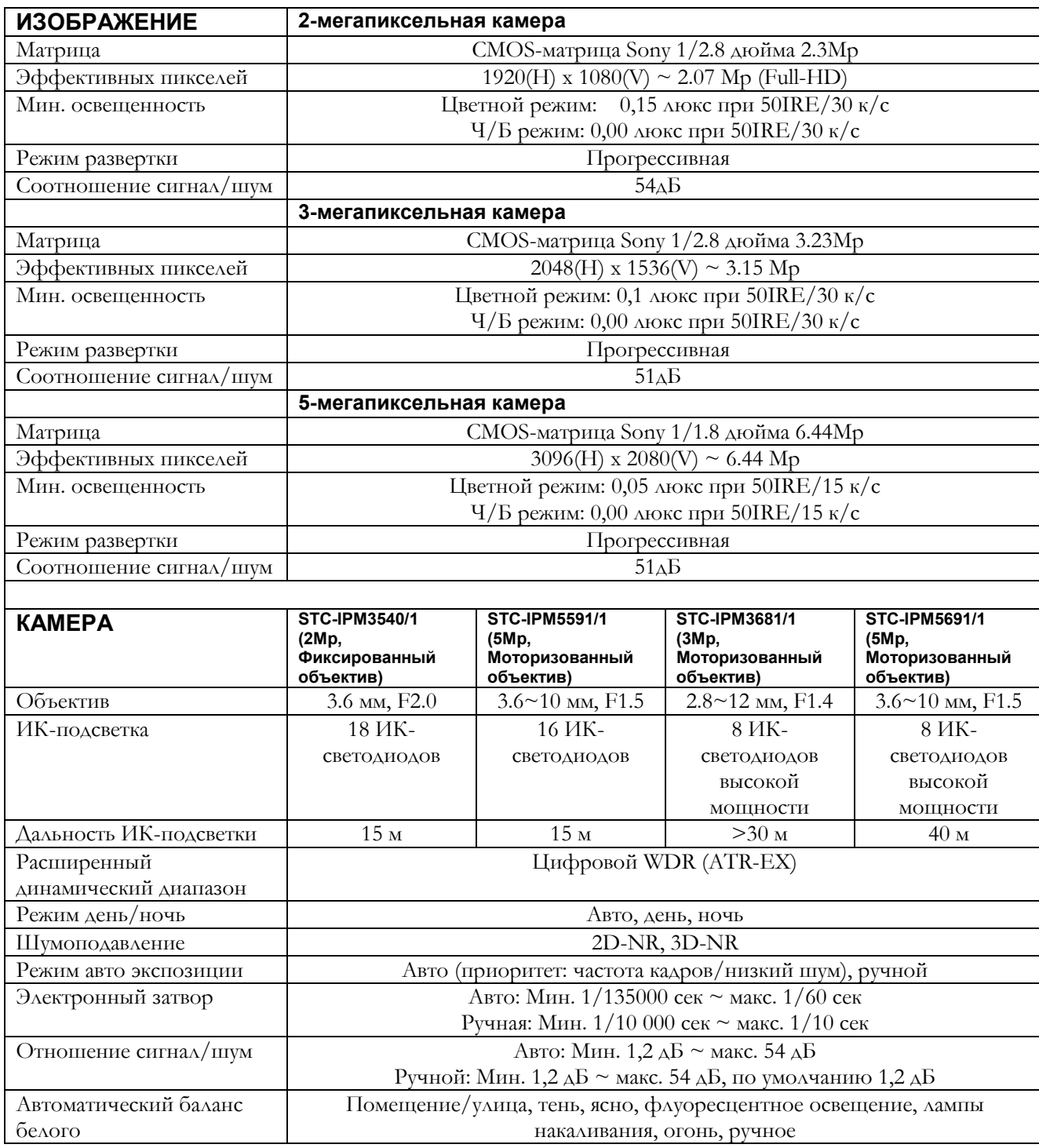

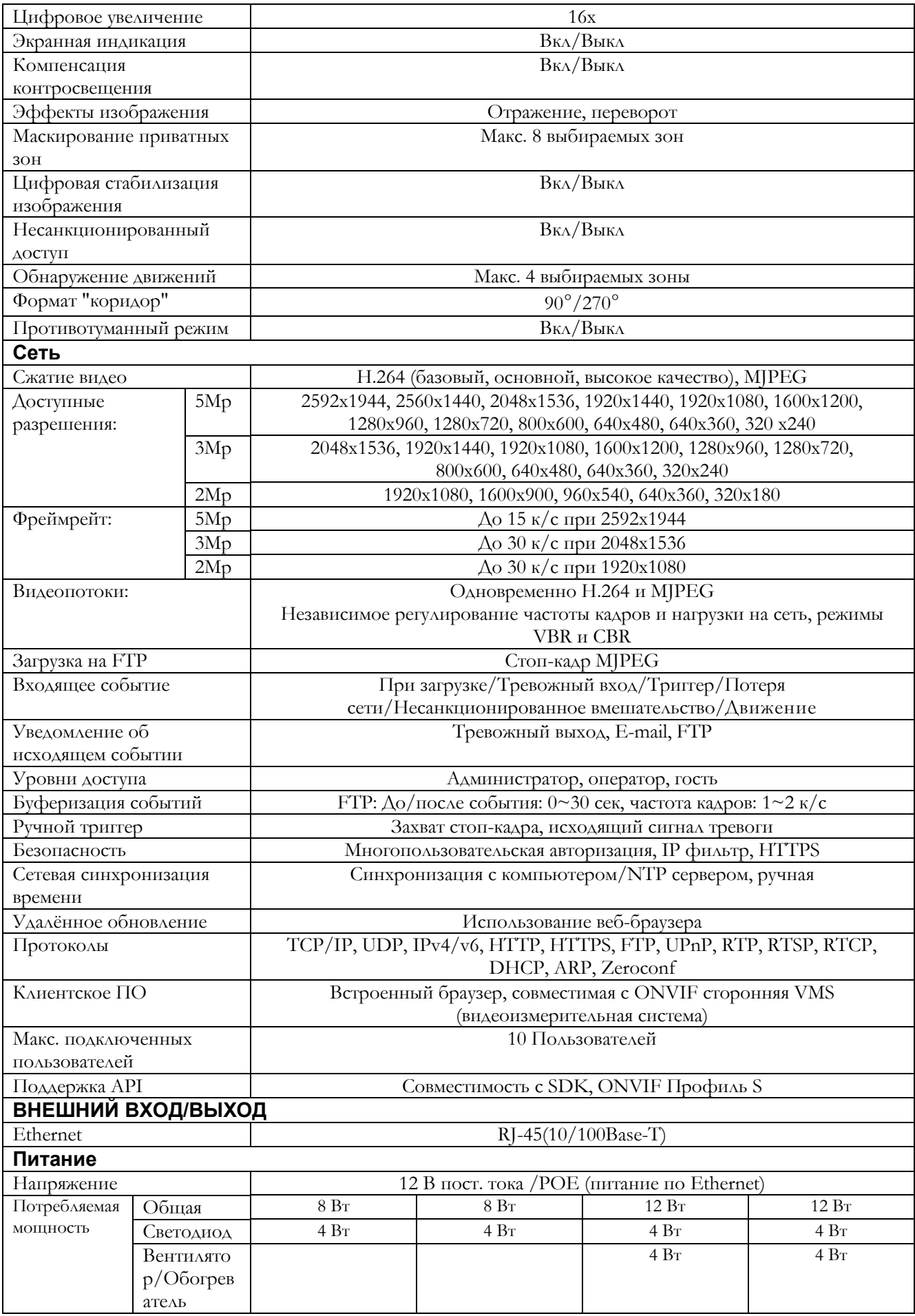

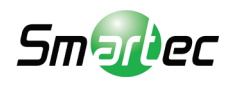

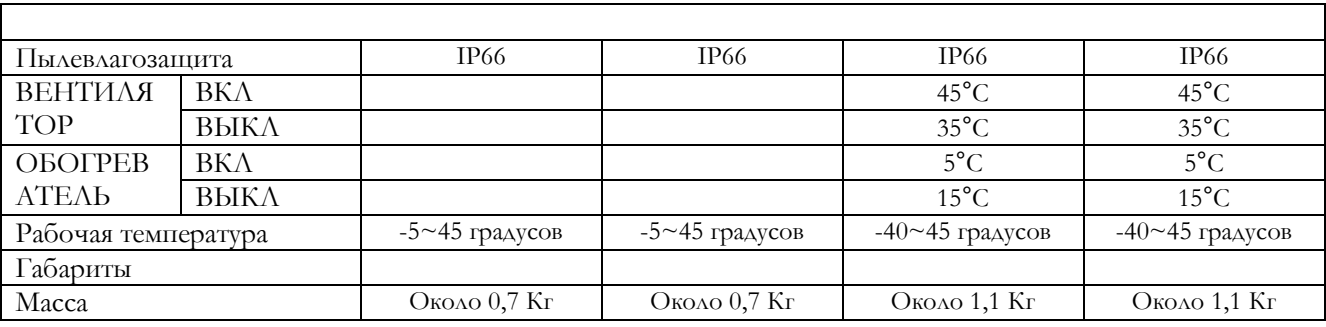

� Характеристики могут изменяться без предварительного уведомления.

\*Габариты

Цилиндрическая камера

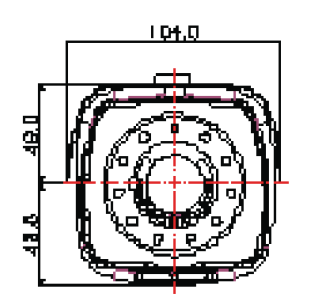

ВИД СПЕРЕДИ

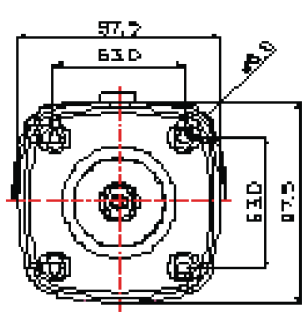

ВИД СЗАДИ

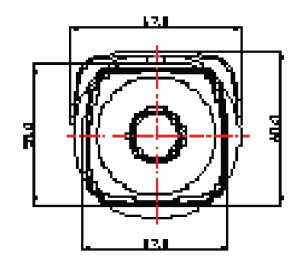

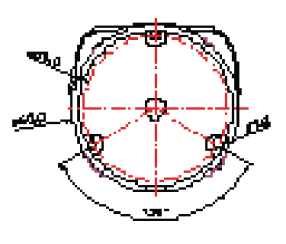

ВИД СПЕРЕДИ

ВИД СЗАДИ

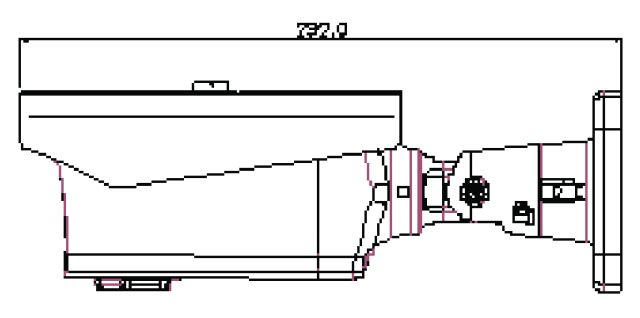

ВИД СБОКУ

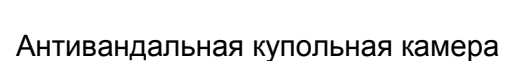

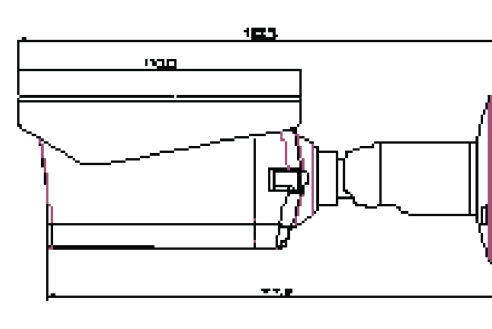

ВИД СБОКУ

<u>R44</u> š

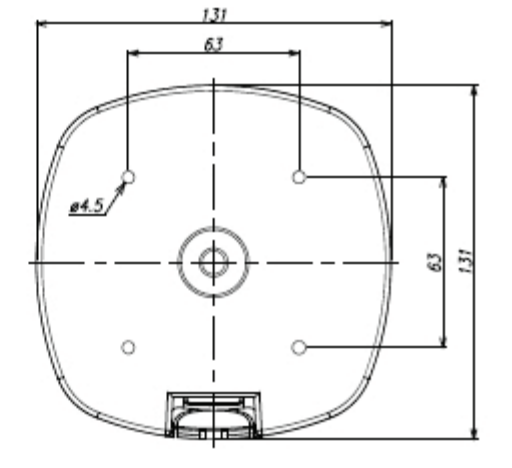

# Поиск и устранение неисправностей

При наличии проблем из-за неправильной конфигурации или иных мелких проблем ознакомьтесь с данным руководством по поиску и устранению и неисправностей.

### **Обновление прошивки**

Прошивка — это программное обеспечение, определяющее функции сетевой камеры. При поиске и устранении неисправностей рекомендуется сначала проверить версию прошивки. Самая последняя версия прошивки может содержать исправление возникшей у вас проблемы. Текущая версия прошивки камеры отображается в разделе BasicConfiguration (Базовая конфигурация) или About (Об устройстве). За последней версией прошивки камеры просим обращаться к производителю. Подробное описание процесса обновления прилагается к каждому новому релизу. См. тж. [Maintenance\(Техобслуживание\)/](http://192.168.1.8/help/maintenance_h.shtml) Upgrade (Обновление).

В списке ниже описаны возможные проблемы и способы их устранения.

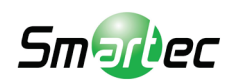